## **Informacijski sustav matičnih podataka materijala**

### **Kögl, Luka**

#### **Undergraduate thesis / Završni rad**

**2023**

*Degree Grantor / Ustanova koja je dodijelila akademski / stručni stupanj:* **Polytechnic of Međimurje in Čakovec / Međimursko veleučilište u Čakovcu**

*Permanent link / Trajna poveznica:* <https://urn.nsk.hr/urn:nbn:hr:110:775785>

*Rights / Prava:* [In copyright](http://rightsstatements.org/vocab/InC/1.0/) / [Zaštićeno autorskim pravom.](http://rightsstatements.org/vocab/InC/1.0/)

*Download date / Datum preuzimanja:* **2024-12-25**

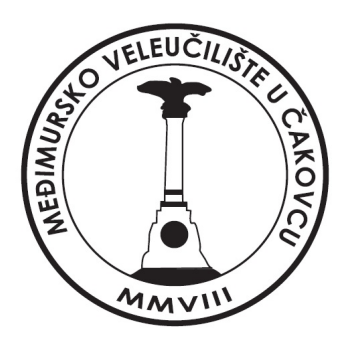

*Repository / Repozitorij:*

[Polytechnic of Međimurje in Čakovec Repository -](https://repozitorij.mev.hr) [Polytechnic of Međimurje Undergraduate and](https://repozitorij.mev.hr) [Graduate Theses Repository](https://repozitorij.mev.hr)

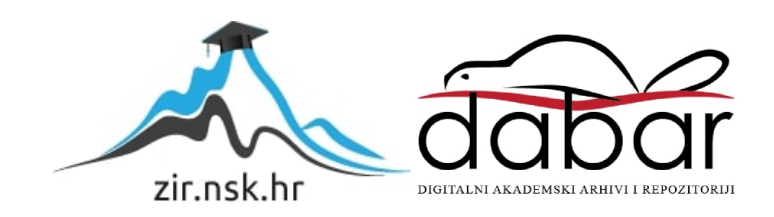

MEĐIMURSKO VELEUČILIŠTE U ČAKOVCU STRUČNI PRIJEDIPLOMSKI STUDIJ RAČUNARSTVO

Luka Kögl

# **INFORMACIJSKI SUSTAV MATIČNIH PODATAKA MATERIJALA**

ZAVRŠNI RAD

Čakovec, rujan 2023.

MEĐIMURSKO VELEUČILIŠTE U ČAKOVCU STRUČNI PRIJEDIPLOMSKI STUDIJ RAČUNARSTVO

Luka Kögl

# **INFORMACIJSKI SUSTAV MATIČNIH PODATAKA MATERIJALA**

## **MATERIAL MASTER INFORMATION SYSTEM**

ZAVRŠNI RAD

Mentor: dr. sc. Josip Nađ, pred.

Čakovec, rujan 2023.

#### MEĐIMURSKO VELEUČILIŠTE U ČAKOVCU ODBOR ZA ZAVRŠNI RAD

Čakovec, 20. veljače 2023.

#### država: Republika Hrvatska Predmet: Programsko inženjerstvo i informacijski sustavi

## ZAVRŠNI ZADATAK br. 2022-RAČ-R-88

Pristupnik: Luka Kögl (0313024539) Studil: Redoviti preddiplomski stručni studij Računarstvo Smjer: Programsko inženjerstvo

#### Zadatak: Informacijski sustav matičnih podataka materijala

#### Opis zadatka:

Cilj Završnog rada je opisati principe rada informacijskih sustava za vođenje matičnih podataka materijala u proizvodnim poduzećima. Kao osnovicu za prikaz poslovanja treba koristiti tzv. osnovni proizvodni model koji bi predstavljao proizvodno poduzeće srednje veličine.

Na osnovi prikazane ideje, potrebno je definirati osnovne zahtjeve za informacijskim sustavom koji bi podržao traženi način rada, te izraditi mali informacijski sustav s mogućnostima unosa glavnih vrsta matičnih podataka materijala (logistički podaci, podaci nabave, podaci prodaje, podaci planiranja, podaci o cijenama). Za sve podatke treba biti omogućeno pretraživanje i izvještavanje po izabranim kriterijima.

Rok za predaju rada:

20. rujna 2023.

Mentor:

dr. s¢. Josip Nađ, mag.ing.el. pred.

Predsjednik povjerenstva za završni ispit:

## **SAŽETAK**

Informacijski sustavi su postali ključna komponenta za uspješno poslovanje i inovaciju. Suvremeno poslovanje suočava se s masivnom eksplozijom podataka, od digitalnih zapisa do senzorskih informacija, što zahtijeva sofisticirane informacijske sustave koji mogu prikupljati, pohranjivati, analizirati i isporučivati podatke svim razinama poslovanja. Točnost i dostupnost informacija presudne su za donošenje informiranih odluka i optimizaciju poslovnih procesa. Informacijski sustavi omogućuju organizacijama efikasno prikupljanje, pohranu, analizu i distribuciju podataka. U procesu njihove izrade veliku ulogu igra Programsko inženjerstvo koje pruža alate i tehnike za razvoj sofisticiranih aplikacija i sustava za podržavanje izvještajnih i operativnih potreba organizacija.

Matični podaci materijala su ključni aspekt informacijskog sustava. Oni predstavljaju centralno skladište podataka o materijalima, od sirovina do gotovih proizvoda. Organizacije moraju precizno identificirati, pratiti i upravljati ovim materijalima kako bi optimizirale procese i postigle konkurentske prednosti. Informacijski sustav matičnih podataka materijala omogućuje ovo precizno upravljanje.

Ovaj rad istražuje važnost, razvoj i primjenu informacijskih sustava, matičnih podataka i programskog inženjerstva u suvremenom svijetu. Fokusira se na ulogu ovih elemenata u postizanju konkurentske prednosti i povećanju učinkovitosti organizacija. Kroz praktične primjere organizacija koje su uspješno primijenile ove sustave analiziraju se ključni koraci, izazovi i prednosti procesa implementacije. Osim toga, razmatra se kako ovi sustavi doprinose većoj transparentnosti i suradnji unutar organizacija, potičući bolje upravljanje resursima. Ističe se važnost digitalne transformacije u suvremenom društvu. Informacijski sustavi, matični podaci i programsko inženjerstvo postaju neizostavni za organizacije koje žele ostati konkurentske i odgovorne prema okolišu. Ovi alati potiču inovacije, podržavaju ekološku odgovornost i omogućuju organizacijama da budu agilne i prilagodljive u brzom tempu promjena.

U radu se naglašava ključna uloga informacijskih sustava, matičnih podataka i programskog inženjerstva u suvremenom svijetu. Njihova integracija potiče inovacije, optimizira procese i podržava održivost, čineći ih esencijalnim za moderno poslovanje. U doba digitalne transformacije, organizacije koje se pravilno prilagode i iskoriste prednosti ovih tehnologija imaju priliku ostvariti konkurentske prednosti i društvenu odgovornost.

**Ključne riječi:** *informacijski sustav, programsko inženjerstvo, upravljanje podacima.*

## SADRŽAJ

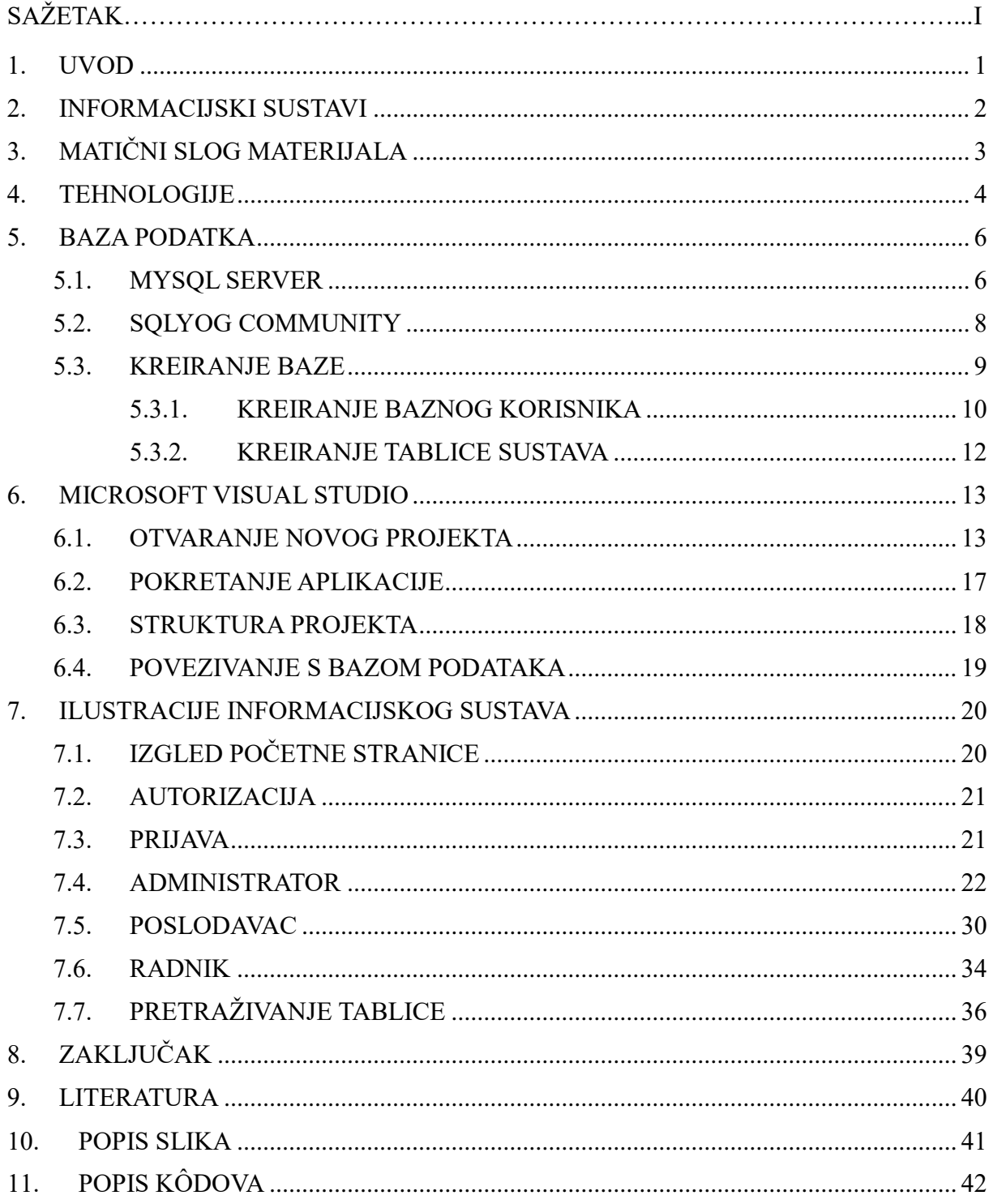

## **1. UVOD**

Suvremeni svijet obiluje enormnom količinom podataka koja se neprestano generira, prikuplja i koristi. Ovaj brzorastući volumen podataka predstavlja izazov, ali i priliku za organizacije i institucije koje žele efikasno upravljati i koristiti svoje informacije. U tom kontekstu, informacijski sustavi postaju ključni instrumenti za prikupljanje, pohranu, obradu i distribuciju podataka, a posebno matičnih podataka materijala koji su od suštinskog značaja za različite industrije i sektore.

Cilj ovog rada je istražiti važnost i implementaciju informacijskog sustava matičnih podataka materijala u suvremenom svijetu. S naglaskom na potrebu za ažuriranim, preciznim i pravilno strukturiranim informacijama o materijalima, ova studija istražuje kako informacijski sustav može pomoći organizacijama da ostvare konkurentske prednosti i učinkovitije zadovolje svoje poslovne potrebe.

Svijet se suočava s brojnim izazovima i prilikama koji se tiču materijala - od održive proizvodnje i ekološke odgovornosti do visoke razine konkurencije i brze inovacije. Informacijski sustav matičnih podataka materijala postaje ključnim instrumentom za praćenje i upravljanje ovim izazovima. Omogućuje organizacijama da precizno identificiraju materijale, prate njihovu dostupnost i karakteristike te ih učinkovito koriste u svojim procesima.

Kroz ovaj rad će se istraživati kako informacijski sustavi matičnih podataka materijala igraju ključnu ulogu u suvremenom poslovnom okruženju, pomažući organizacijama da postignu veću učinkovitost, održivost i konkurentske prednosti. Također, rad će analizirati izazove i prilike koje se javljaju tijekom implementacije ovakvih sustava te će ponuditi smjernice za uspješnu primjenu u različitim industrijama.

U narednim poglavljima, detaljno će se istražiti koncept informacijskog sustava matičnih podataka materijala, analizirati njegovu primjenu u različitim sektorima i analizirati praktične aspekte implementacije. Kroz ovo će se istraživanje doprinijeti boljem razumijevanju i primjeni ovog ključnog elementa u suvremenom informacijskom dobu.

## **2. INFORMACIJSKI SUSTAVI**

Informacijski sustavi trebaju osigurati relevantne informacije korisnicima radi donošenja odluka. To je neosporno najvažnija uloga IS-a, odnosno, može se reći da se IS gradi prvenstveno zbog potreba poslovnog sustava [1].

Dakle, IS treba opskrbljivati informacijama poslovne procese i operacije, što u igru uvodi i najviši menadžment. Da bi poslovni sustav djelovao optimalno, menadžment mora uspostaviti sustav primanja informacija o funkcioniranju organizacije. Na osnovi tih će informacija onda menadžment upravljati funkcioniranjem cijelog poslovnog sustava [1].

Bitne značajke informacija:

- Točnost, pouzdanost, potpunost
- Fleksibilnost, provjerljivost
- Relevantnost, jednostavnost, pravodobnost
- Dostupnost, sigurnost, količina
- Razumljivost (uklapanje u sustav znanja primatelja informacije) [1].

Komponente poslovnog IS-a:

- Obrada transakcija
- Poslovno planiranje
- Poslovno izvještavanje
- Komunikacija s vanjskim sustavima (npr. direktno primanje narudžbi) [1].

IS, dakle, mora pratiti poslovne događaje, mora omogućiti planiranje, mora davati odgovarajuće izvještaje i mora komunicirati s vanjskim svijetom. Da bi to sve uspješno odradio, IS traži određene uvjete:

- Ispravni i relevantni matični podaci
- Formalna organizacija koja odgovara stvarnom stanju
- Korektno posloženi poslovni procesi
- Ažurnost poslovnih dokumenata (stari dokumenti zatvoreni i arhivirani) [1].

## **3. MATIČNI SLOG MATERIJALA**

Matičnim slogom materijala se potpuno definiraju sve vrste materijala koje se pojavljuju u budućem informacijskom sustavu (sirovine, poluproizvodi, alati, roba i slično) [2].

U ovome radu dogovorena je upotreba sljedećih tablica sa podacima:

- T001 ... Popis tvornica / distribucijskih centara
- T002 … Popis skladišta
- T003 … Popis mjernih jedinica
- T004 … Popis valuta
- T005 … Popis tipova materijala
- T006 … Popis grupa materijala
- T007 … Popis karakteristika
- T008 … Popis planera
- T009 … Centralna tablica materijala
- T010 … Popis materijala s tvorničkim postavkama
- T011 ... Popis materijala sa cijenama
- T012 … Popis materijala po skladištima

Matični slog materijala sadrži tri različita pogleda na sustav:

- Administrator
- Poslodavac
- Radnik

## **4. TEHNOLOGIJE**

U ovome će se dijelu navesti sve potrebne tehnologije za realizaciju informacijskog sustava matičnih podataka materijala [3].

- 1. Back-end<sup>1</sup> tehnologije:
	- *ASP.NET Web Application (.Net Framework)* je razvojni okvir koji omogućuje izradu web-aplikacija koristeći Microsoft .NET Framework. To je jedan od popularnih alata za izradu web-aplikacija koji nudi bogat skup alata i mogućnosti za izradu dinamičnih, skalabilnih i sigurnih web-stranica i aplikacija. ASP.NET podržava arhitekturu Model-View-Controller (*MVC*) koja omogućuje jasnu organizaciju koda i razdvajanje logike aplikacije na tri osnovne komponente: Model – koji predstavlja podatke i poslovnu logiku, View – odgovoran za prezentaciju korisničkog sučelja te Controller koji upravlja komunikacijom između Modela i Viewa.
	- *C#* (izgovara se C sharp): programski jezik koji će se koristiti za *back-end* razvoj informacijskog sustava. C# je moćan, tipizirani jezik koji podržava objektno orijentirano programiranje (OOP) i omogućuje programerima da pišu efikasan, strukturiran i lako održiv kod.
- 2. Front-end<sup>2</sup> tehnologije:
	- *HTML (eng. HyperText Markup Language)*: osnovni programski jezik koji se koristi za strukturiranje i organiziranje sadržaja na web-stranicama. Koristi se za definiranje elemenata kao što su tekst, slike, linkovi i oblici.
	- *CSS (Bootstrap verzija 3)*: CSS (*eng. Cascading Style Sheets)* je stilski jezik koji se koristi za oblikovanje i stiliziranje elemenata na web-stranicama. Bootstrap verzija 3 je popularan *open-source* CSS Framework<sup>3</sup> koji pruža gotove predloške i stilove kako bi se brzo i jednostavno izradile responzivne, moderne i mobilno prijateljske webstranice.

1

<sup>&</sup>lt;sup>1</sup> Termin koji se odnosi na dio aplikacije koji je odgovoran za obradu podataka, logiku poslovanja i komunikaciju s bazom podataka (korisnicima nevidljiv)

<sup>2</sup> Termin koji se odnosi na dio aplikacije koji je vidljiv korisnicima

<sup>3</sup> Framework – skup alata, biblioteka, pravila i konvencija za olakšani razvoj aplikacija

- 3. Baza podataka:
	- *MySQL*: popularan otvoreni sustav za upravljanje bazama podataka (DBMS, *eng. Data Base Managment System*) koji će se koristiti za pohranu podataka
- 4. Alati za upravljanje bazom podataka:
	- *SQLyog Community*: alat za upravljanje bazom podataka koji pruža korisničko sučelje za izvršavanje SQL upita, pregled tablica i manipulaciju podacima
	- *XAMPP*: paket softvera koji uključuje MySQL server i druge alate potrebne za pokretanje lokalnog web servera. Omogućuje vam da lokalno razvijate i testirate webaplikacije prije nego što ih objavite na internetu.
- 5. Razvojno okruženje:
	- *Microsoft Visual Studio*: integrirano razvojno okruženje (IDE, *eng.* ) koje pruža sve potrebne alate i značajke za razvoj, testiranje i održavanje softvera

Uz pomoć navedenih tehnologija razvijen je jednostavan informacijski sustav koji omogućuje prikaz i obradu podataka, koristeći Model-View-Controller (MVC) arhitekturu za organizaciju koda i pružanje bogatog korisničkog sučelja.

## **5. BAZA PODATKA**

Prvi korak u stvaranju informacijskog sustava je kreiranje baze podataka. Stoga, u ovom će se poglavlju prikazati koraci u stvaranju baze podataka na MySQL serveru.

## **5.1. MYSQL SERVER**

Za pokretanje MySQL servera potrebno je otvoriti alat XAMPP, pronaći MySQL server i kliknuti na "Start". Prilikom pokretanja alata XAMPP prikazat će se prozor kao što je prikazano na "Slika 1". Ako je server uspješno pokrenut, dobije se status kako je prikazani na slici 2.

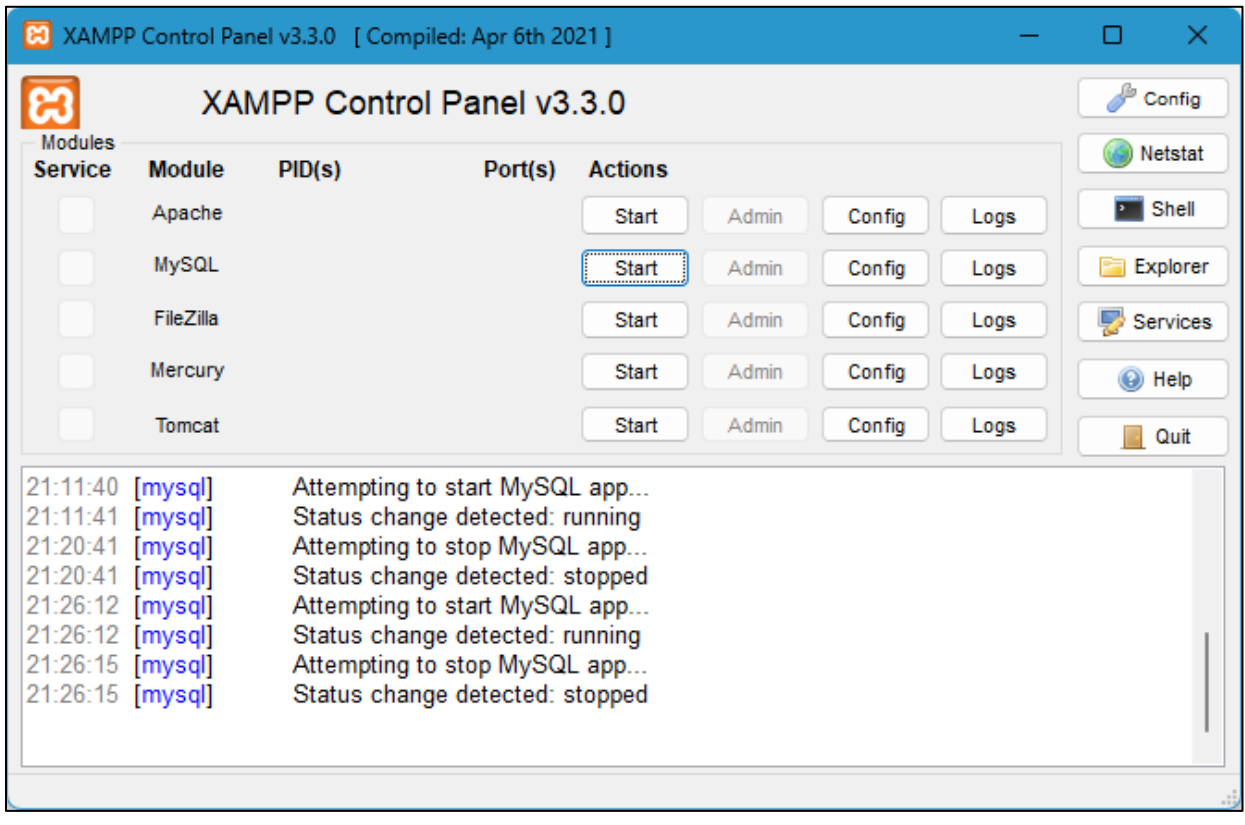

*Slika 1 Programski alat XAMPP – prije pokretanja MySQL servera*

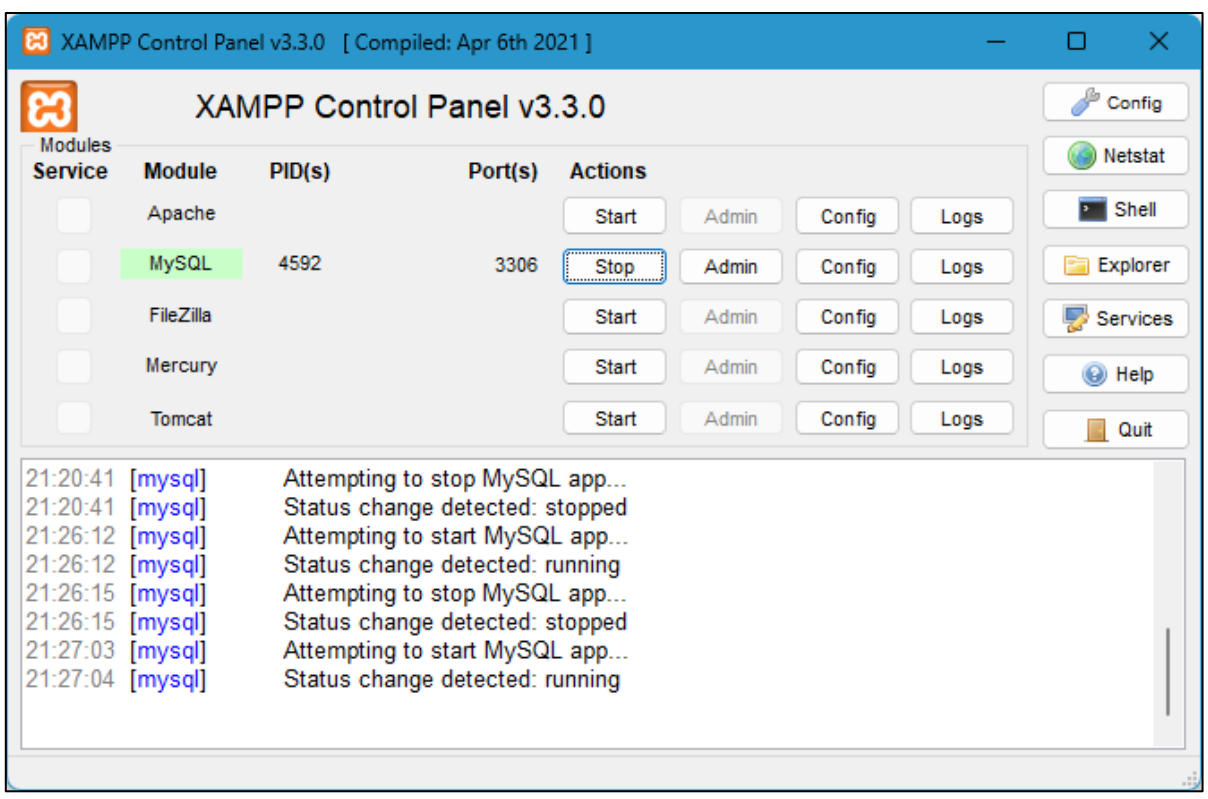

*Slika 2 Programski alat XAMPP – uspješno pokrenut MySQL server*

## **5.2. SQLYOG COMMUNITY**

Tek je nakon uspješnog pokretanja servera moguće pokrenuti alat za upravljanje bazom podataka. Prilikom pokretanja prikazat će se sljedeći prozor. Za početak se klikne na "Connect" za kreiranje nove konekcije na lokalni MySQL server.

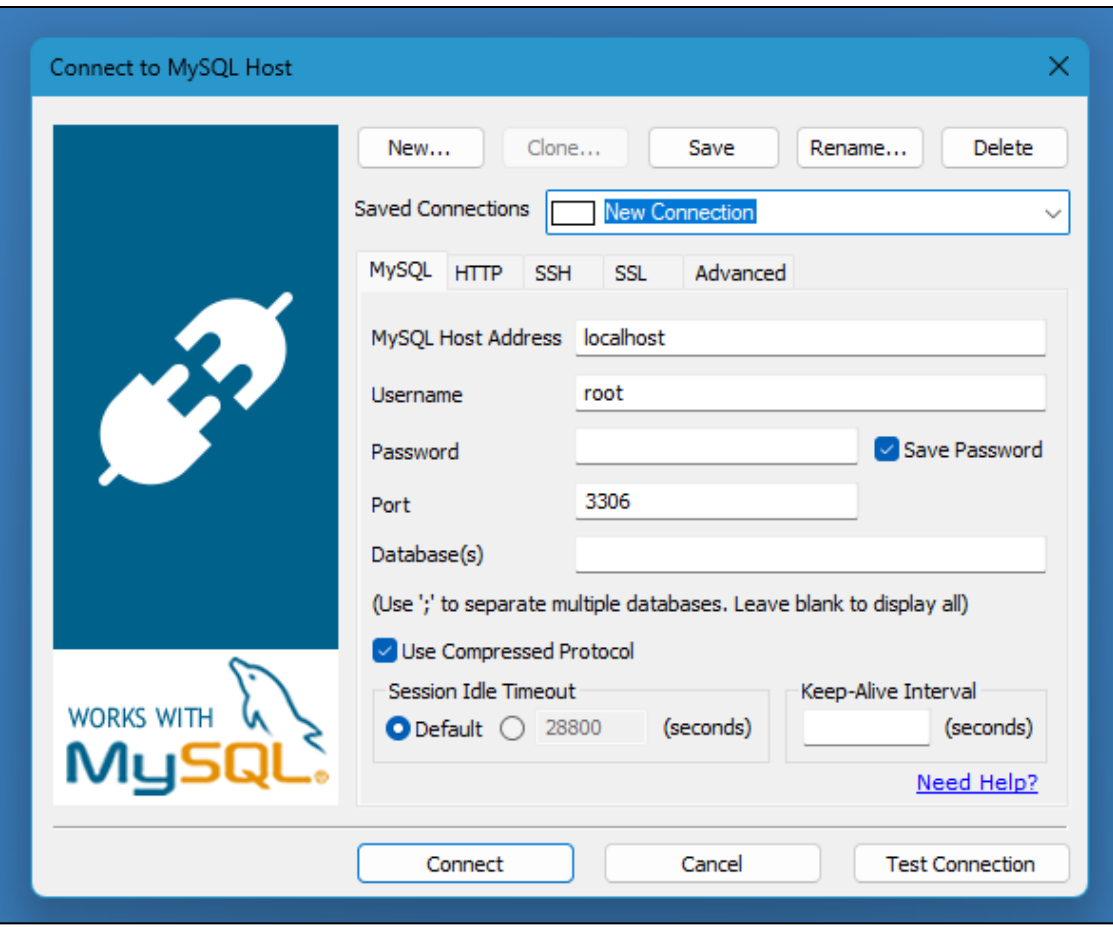

*Slika 3 SQLyog Community*

## **5.3. KREIRANJE BAZE**

S lijeve strane u "Database Explorer" radi se desni klik na kreiranu baznu konekciju iz prethodnog koraka. Klik na "Create Database". Zada se naziv baze i klik na "Create".

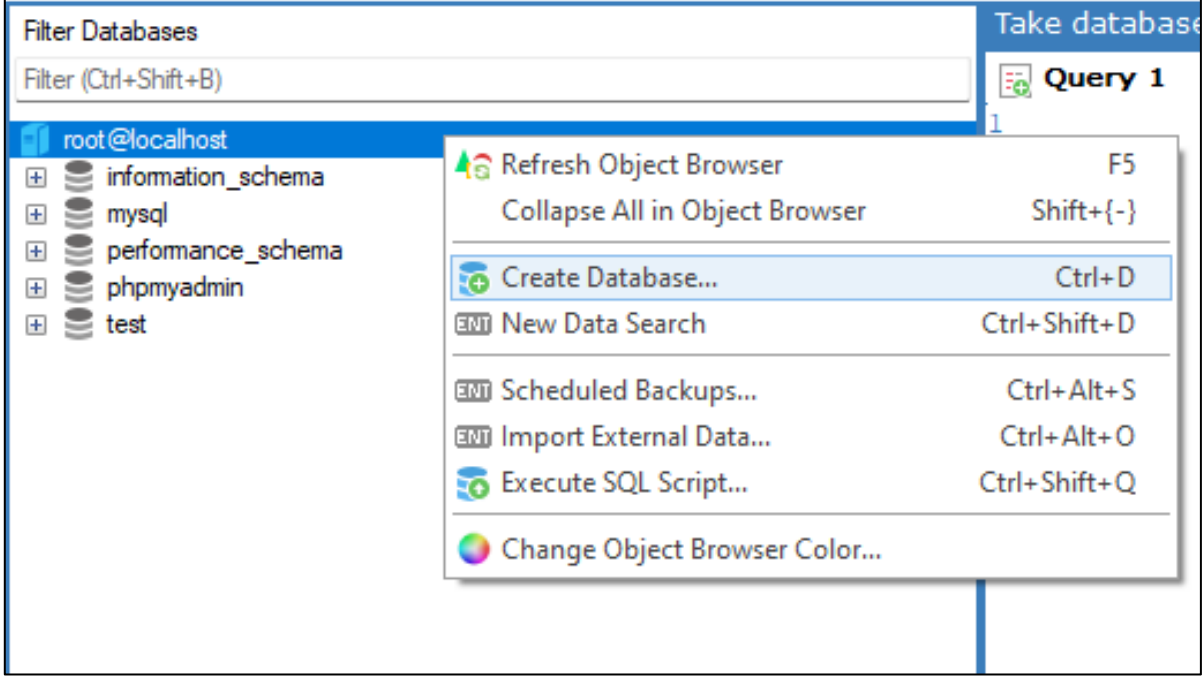

*Slika 4 Kreiranje baze podataka 1/2*

*Izvor: autor*

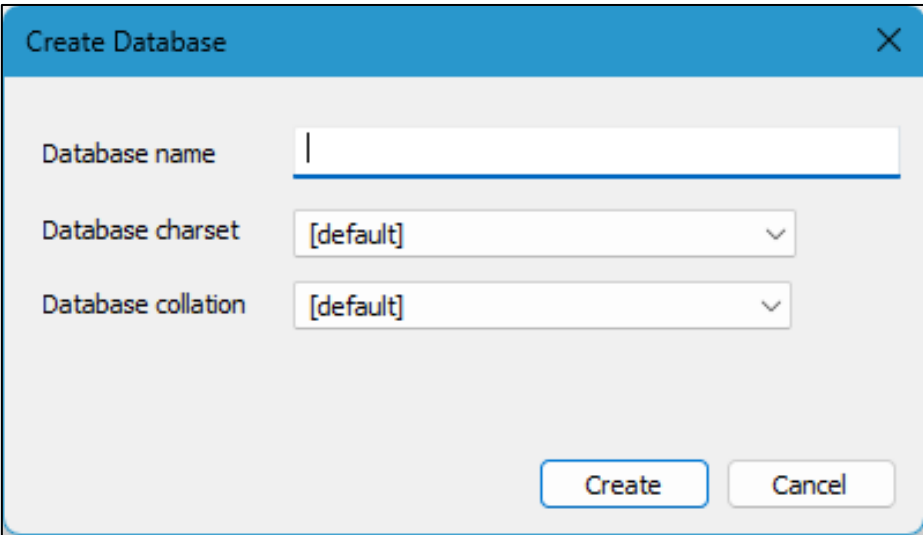

*Slika 5 Kreiranje baze podataka 2/2*

#### **5.3.1. KREIRANJE BAZNOG KORISNIKA**

Bazni korisnik je ključna komponenta MySQL servera koja omogućuje njegovu administraciju, sigurnost i održavanje. Njegove ovlasti i privilegije igraju centralnu ulogu u osiguravanju ispravnog i sigurnog rada informacijskog sustava.

Postupak kreiranja baznog korisnika: Tools → User Manager, unese se željeni naziv i lozinka korisnika i klikne na Create. S lijeve strane odabere se novo kreirana baza i s desne strane stavi se kvačica na Select/DeselectAll da korisnik ima kompletnu kontrolu nad bazom.

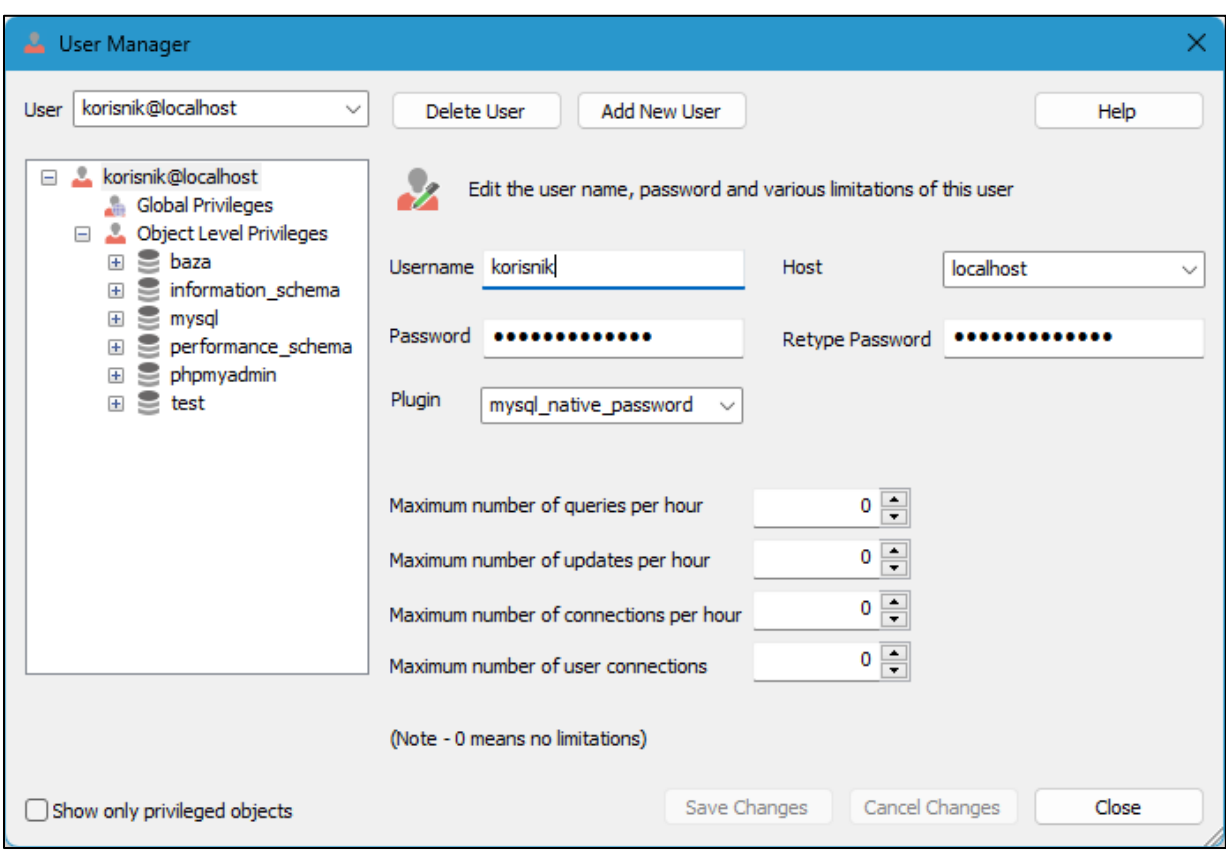

*Slika 6 Kreiranje baznog korisnika 1/2*

| User Manager                                                                                                    |                                                                                                    | ×     |
|----------------------------------------------------------------------------------------------------|----------------------------------------------------------------------------------------------------|-------|
| korisnik@localhost<br><b>User</b><br>$\checkmark$                                                                                                    | <b>Add New User</b><br>Delete User                                                                                                    | Help  |
| korisnik@localhost<br>$\equiv$<br>Global Privileges<br><b>D C</b> Object Level Privileges<br>$\mathbf{H} \equiv \mathbf{b}$ aza<br>information_schema<br>$+$ | GRANT/REVOKE privileges to selected objects for this user<br>Select/Deselect All                                                                                                    |       |
| $\geq$ mysql<br>$+$<br>performance_schema<br>$\pm$<br>$\leq$ phpmyadmin<br>$\pm$<br>$\leq$ test<br>$+$                                                       | <b>ALTER</b><br>SHOW VIEW<br>ALTER ROUTINE<br><b>TRIGGER</b><br><b>UPDATE</b><br><b>CREATE</b><br>U.<br><b>CREATE ROUTINE</b><br><b>CREATE TEMPORARY TABLES</b><br><b>CREATE VIEW</b><br><b>DELETE</b><br><b>DROP</b><br><b>EVENT</b><br><b>EXECUTE</b><br><b>GRANT</b><br>$\vee$ index<br><b>INSERT</b><br><b>LOCK TABLES</b><br>$\vee$ REFERENCES<br>$\vee$ Select |       |
| Show only privileged objects                                                                                                    | Save Changes<br>Cancel Changes                                                                                                    | Close |

*Slika 7 Kreiranje baznog korisnik 2/2*

#### **5.3.2. KREIRANJE TABLICE SUSTAVA**

Uspješno je kreirana baza i bazni korisnik, a sljedeći korak je sama izrada baze podataka. Sljedeća slika prikazuje gdje se izvršavaju SQL upiti.

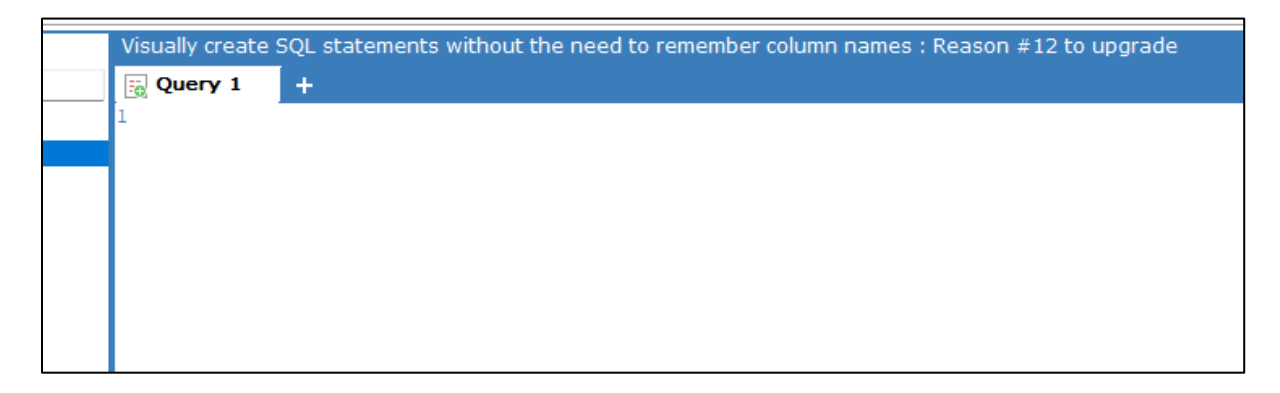

*Slika 8 Prozor u kojem se pišu SQL upiti za kreiranje tablice*

## **6. MICROSOFT VISUAL STUDIO**

Ovo poglavlje objasnit kako se stvara novi projekt kojeg je koristio autor za izradu informacijskog sustava.

Za razvoj samog informacijskog sustava i kompletnu logiku koristi se Microsoft Visual Studio, razvojno okruženje koje nudi puno alata i opcija za izradu raznih aplikacija.

## **6.1. OTVARANJE NOVOG PROJEKTA**

"Slika 9" prikazuje prozor prilikom pokretanja Microsoft Visual Studio razvojnog okruženja. Prvo je potrebno odabrati "Create a new project".

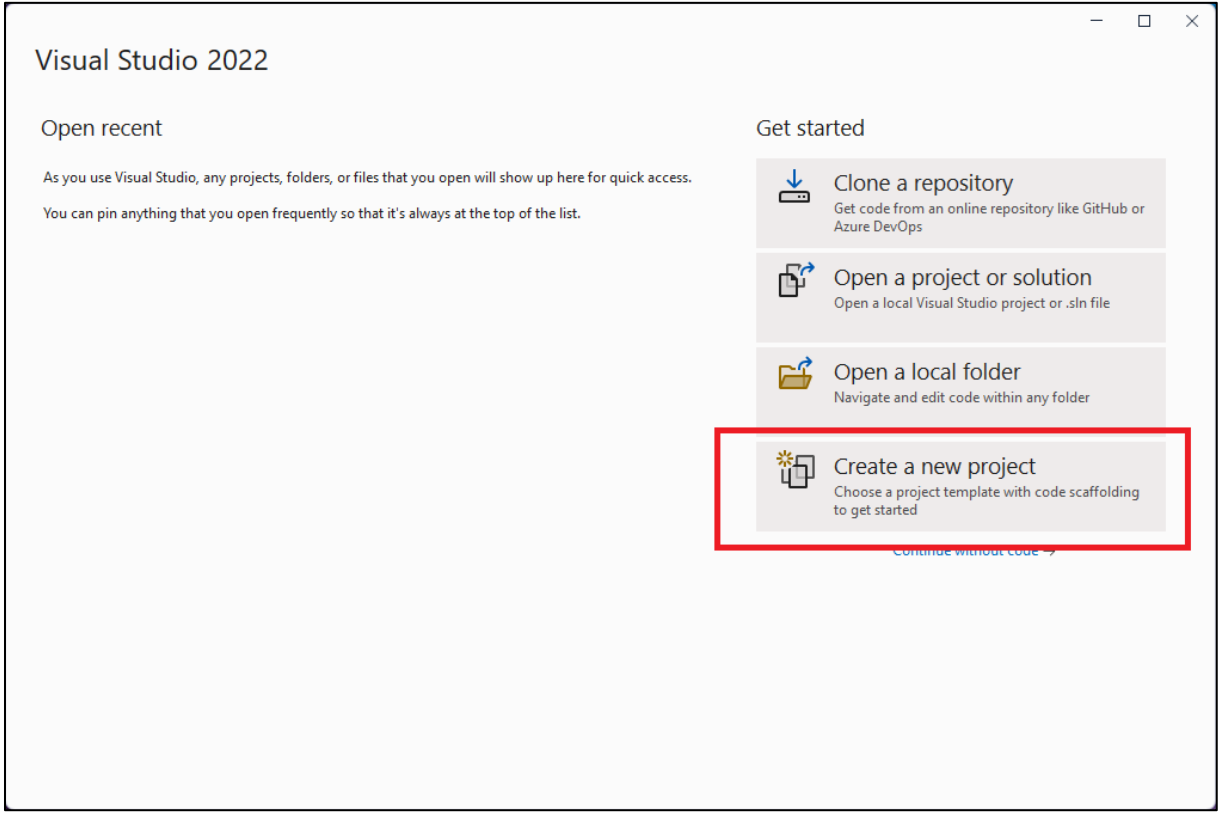

#### *Slika 9 Kreiranje novog projekta*

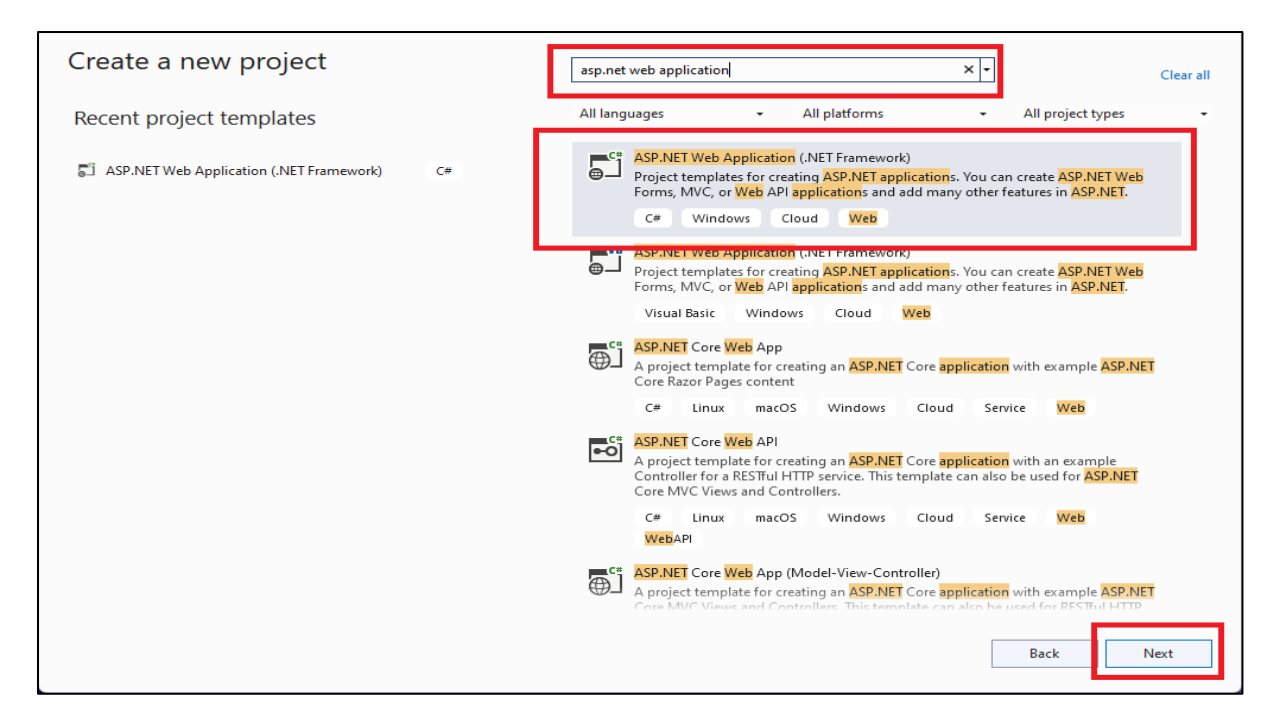

*Slika 10 Odabir odgovarajućeg "template"-a*

*Izvor: autor*

Potrebno je pronaći *template* koji nam je potreban, u ovom slučaju ASP.NET Web Application (.Net Framework). Odabir uokvirenog *template-a* i klik na "Next".

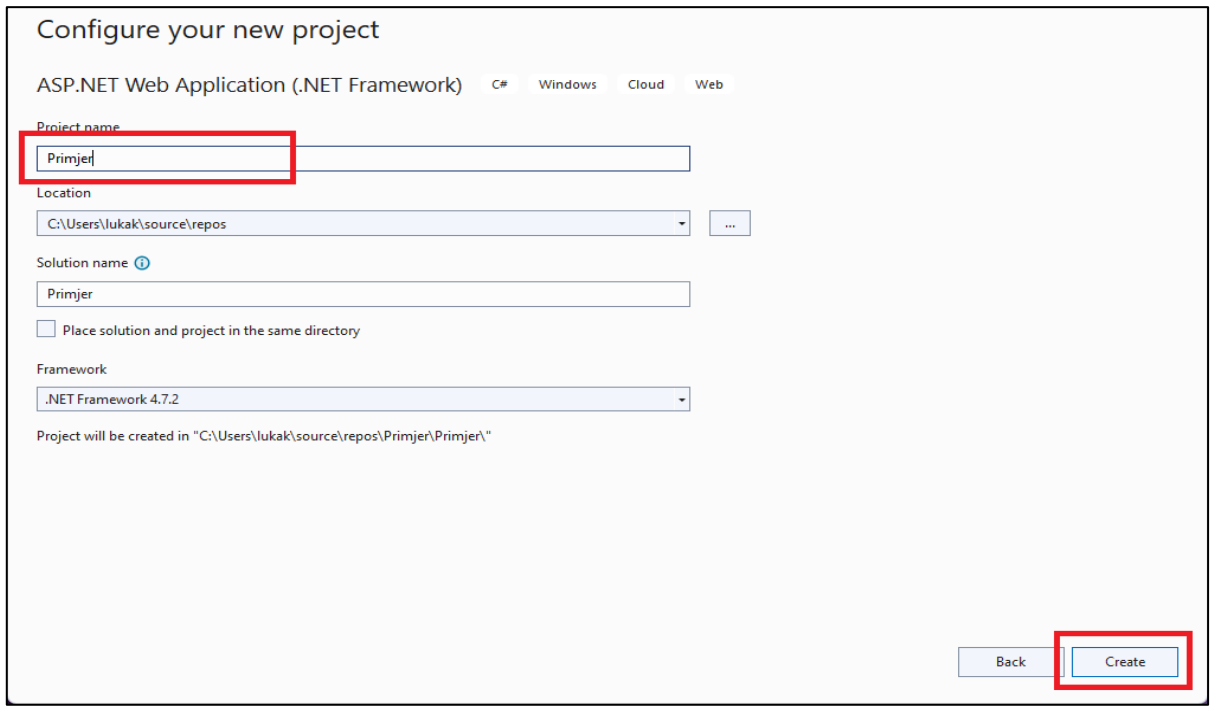

*Slika 11 Dodjela naziva projektu*

*Izvor: autor*

Ovdje se upisuje željeni naziv projekta i klik na "Create".

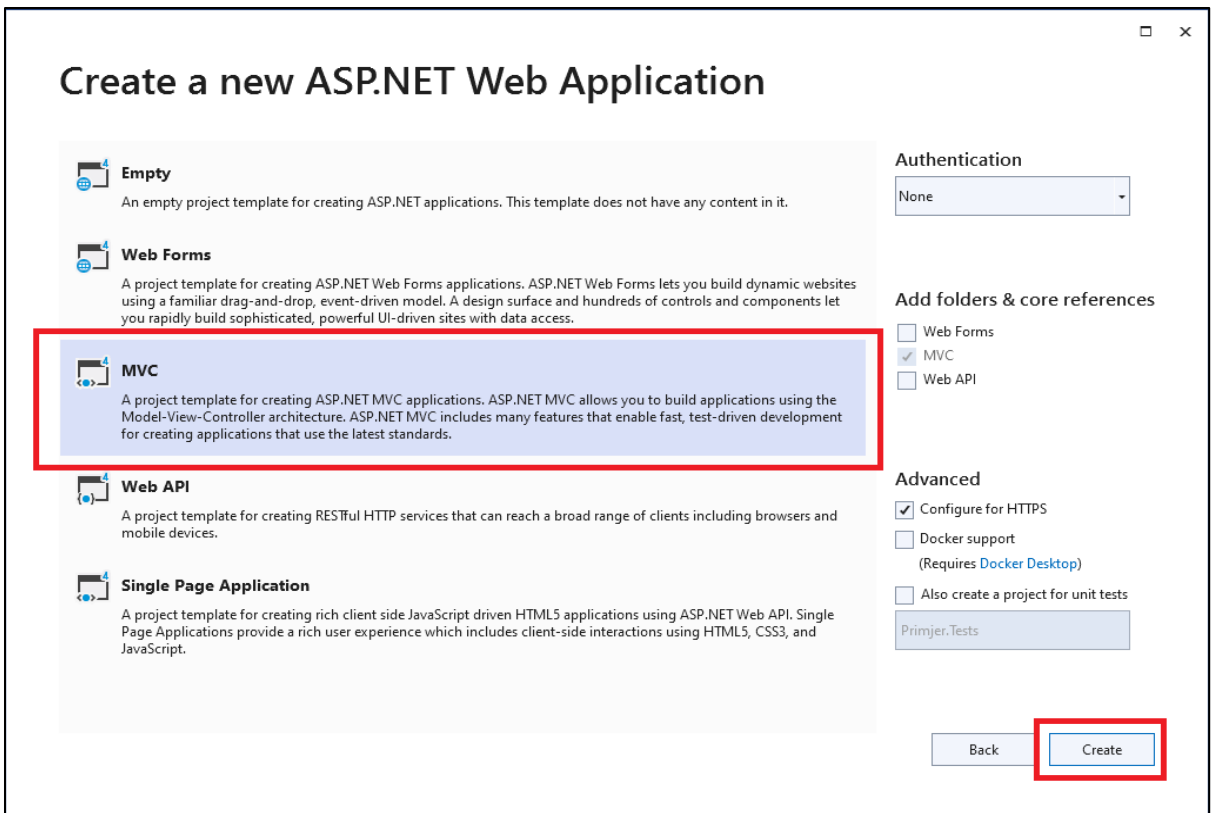

*Slika 12 Odabir odgovarajuće arhitekture projekta*

*Izvor: autor*

Ovaj dio odnosi se na arhitekturu koja će se koristiti u projektu. Koristi arhitekturu MVC i klik na *"Create"*.

## **PRVOBITAN IZGLED IZGENERIRANOG PROJEKTA**

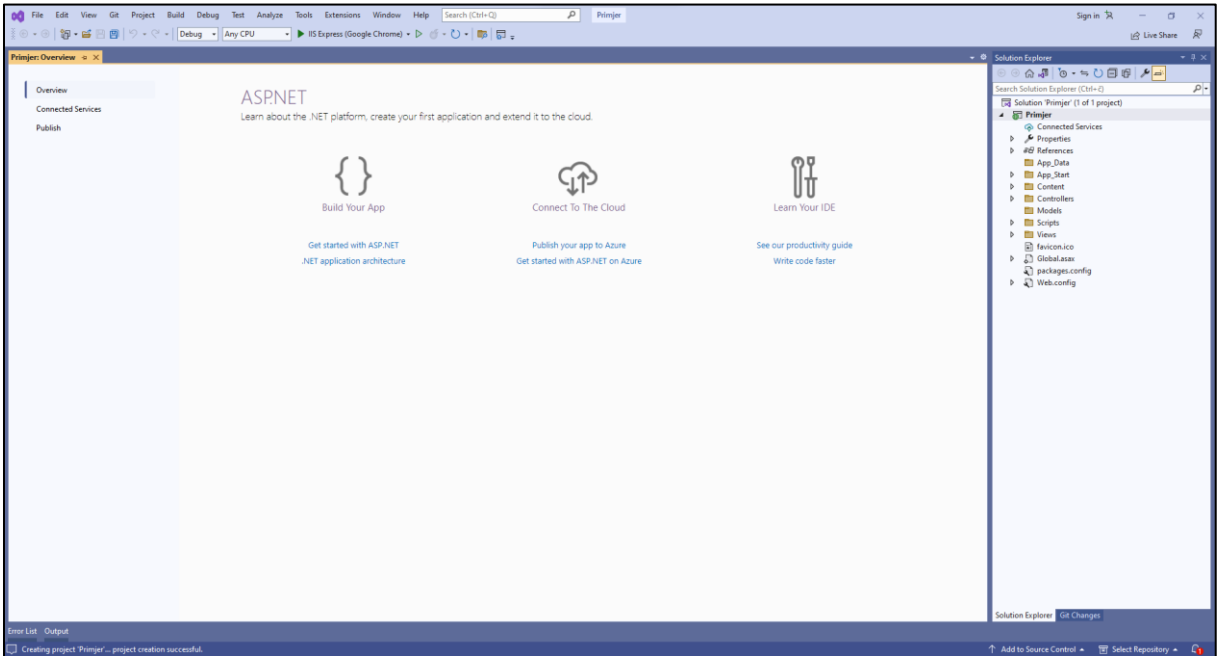

*Slika 13 Prvobitan izgled izgeneriranog projekta*

## **6.2. POKRETANJE APLIKACIJE**

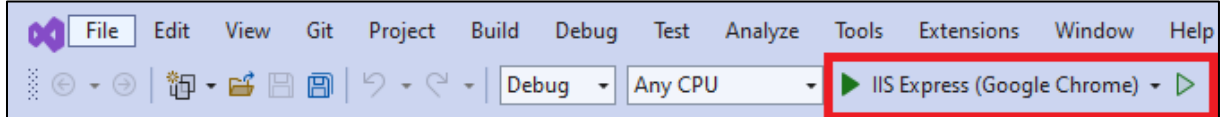

*Slika 14 Pokretanje aplikacije*

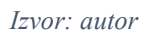

Aplikacija se pokreće klikom miša na označeno polje, a isto se može učiniti i putem tipkovnice pritiskom na gumb F5.

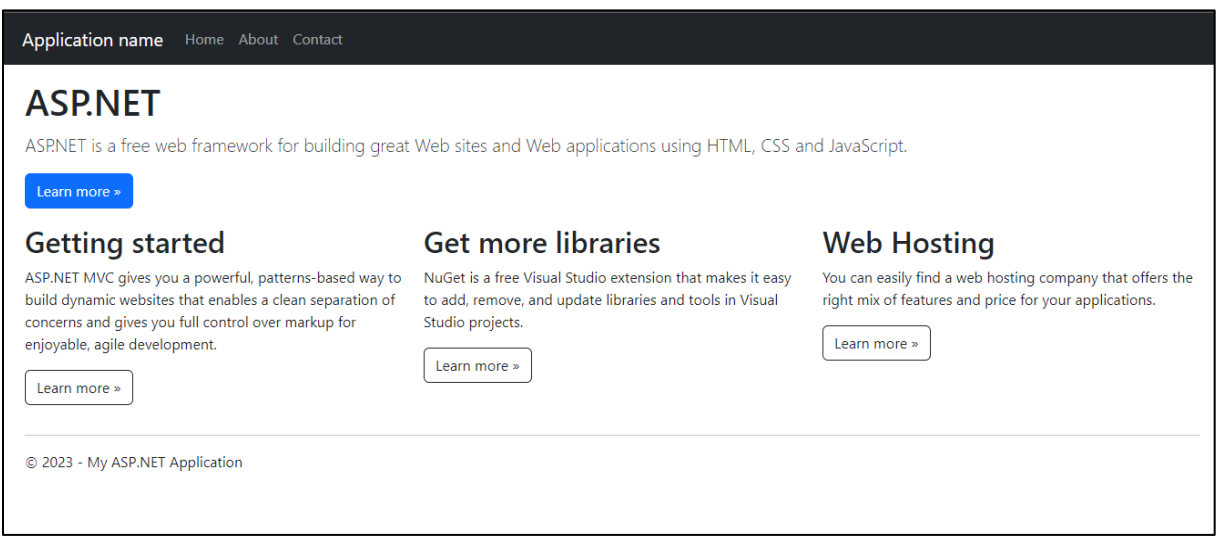

*Slika 15 Izgled stranice prvobitno izgeneriranog projekta*

## **6.3. STRUKTURA PROJEKTA**

Na slici 16 prikazana je struktura projekta i jedne od bitnih datoteka, kao što su statičke datoteke, kontroleri, JavaScript biblioteke, View predlošci itd.

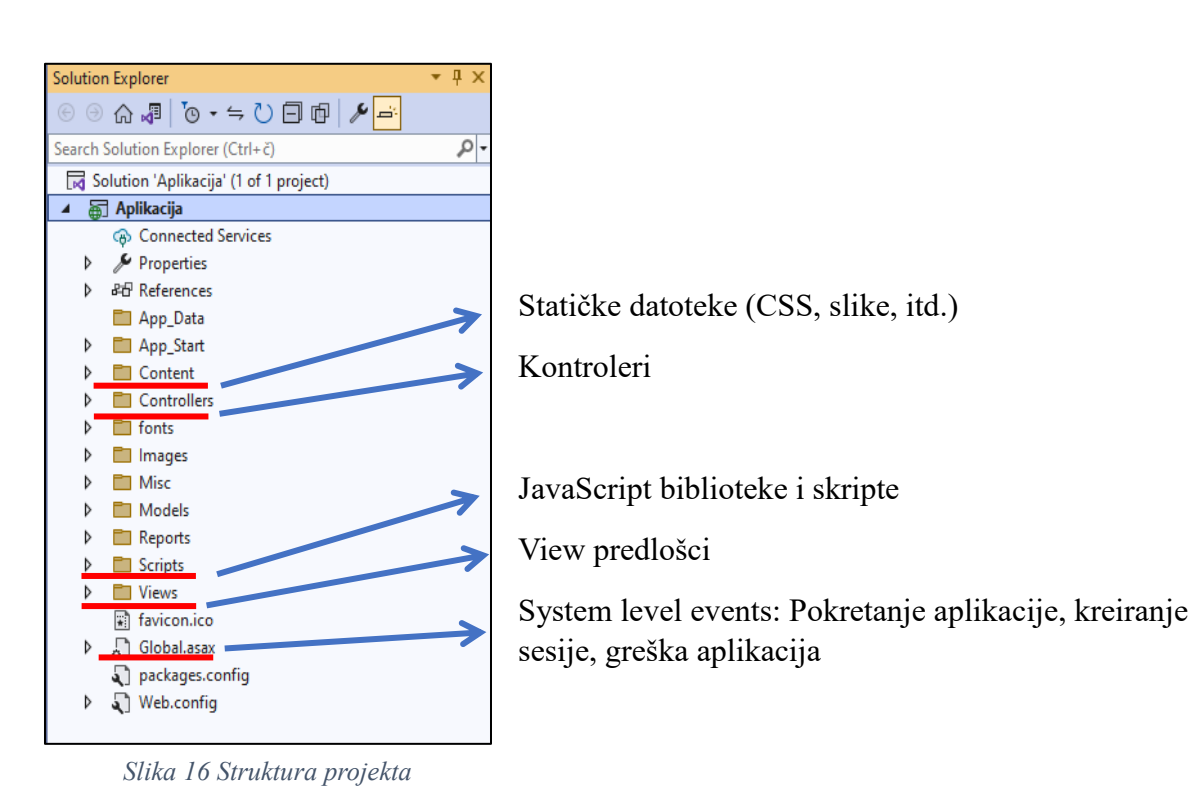

## **6.4. POVEZIVANJE S BAZOM PODATAKA**

Postupak kreiranja baza je riješen u prethodnom poglavlju i sada je potrebno spajanje. Prvo je potrebno otvoriti datoteku "Web.config" koja se nalazi skroz dolje i dodati sljedeću liniju koda. Ona se dodaje odmah nakon taga "</configSections>". Ovisno o tome kako ste nazvali sljedeće vrijednosti (naziv baze, korisnik i lozinka), tako mijenjate vrijednosti.

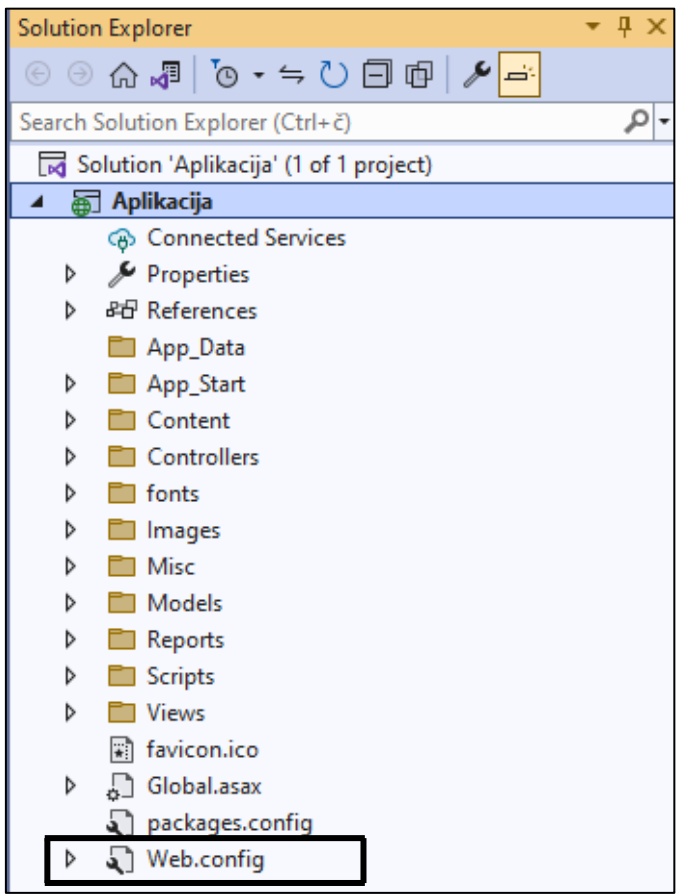

*Slika 17 Konfiguracijska datoteka*

*Izvor: autor*

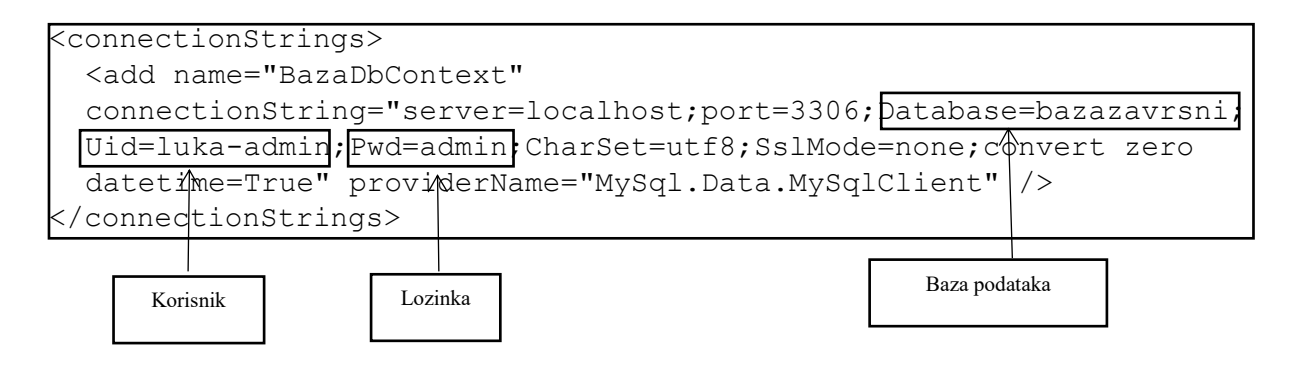

Kôd 1. Dodatak datoteci "Web.config" za spajanje s bazom podataka

## **7. ILUSTRACIJE INFORMACIJSKOG SUSTAVA**

U ovom će poglavlju biti prikazan početak pa sve do kraja samog informacijskog sustava, kako se koristi, što smije administrator, a što poslodavac i radnik.

## **7.1. IZGLED POČETNE STRANICE**

| Home Tablice $\sim$                        |               | Prijava |
|--------------------------------------------|---------------|---------|
|                                            |               |         |
| Popis svih tvornica:                       | Open table 1  |         |
| Popis svih skladišta:                      | Open table 2  |         |
| Popis svih mjernih jedinica:               | Open table 3  |         |
| Popis svih valuta:                         | Open table 4  |         |
| Popis svih tipova materijala:              | Open table 5  |         |
| Popis svih grupa materijala:               | Open table 6  |         |
| Popis svih karakteristika:                 | Open table 7  |         |
| Popis svih planera:                        | Open table 8  |         |
| Centralna tablica:                         | Open table 9  |         |
| Popis materijala s tvorničkim parametrima: | Open table 10 |         |
| Popis materijala sa cijenama:              | Open table 11 |         |
| Popis materijala po skladištima:           | Open table 12 |         |
|                                            |               |         |
|                                            |               |         |
|                                            |               |         |
|                                            |               |         |

*Slika 18 Početna stranica sustava Izvor: autor*

Slika 18 predstavlja izgled početne stranice informacijskog sustava. Vidljive su sve tablice sustava te pored svake gumb koji preusmjerava na početnu stranice te tablice. No u ovome stanju, prilikom klika na bilo koji gumb sustav će javiti korisniku da postoji autorizacija nad tom tablicom, što znači da je potrebna prijava pri korištenju sustava. Gumb za prijavu se nalazi u navigacijskoj traci skroz desno. Prilikom klika na "Tablice" prikazat će se padajući izbornik sa svim tablicama sustava za brže i jednostavnije navigiranje kroz sustav.

## **7.2. AUTORIZACIJA**

## HTTP Error 401.0 - Unauthorized

You do not have permission to view this directory or page.

*Slika 19 Autorizacija*

*Izvor: autor*

Slika 19 jasno prikazuje da ovome dijelu aplikacije ne možete pristupiti zato što niste prijavljeni u sustav.

## **7.3. PRIJAVA**

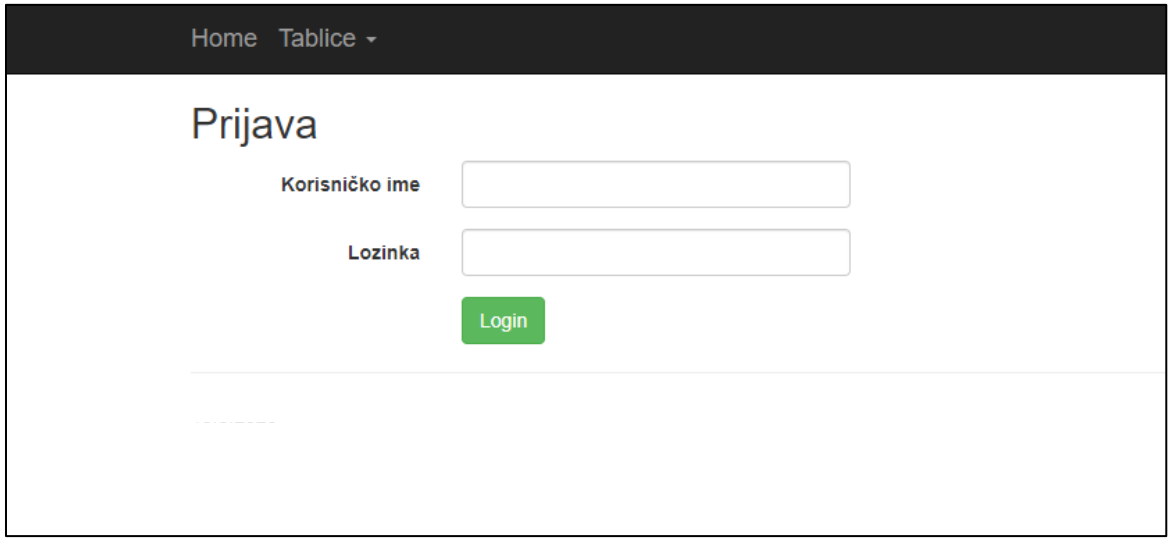

*Slika 20 Stranica za prijavu korisnika u sustav*

## **7.4. ADMINISTRATOR**

U ovome poglavlju dat će se kompletan prikaz svih stranica sustava kada je prijavljen korisnik sa administratorskim ovlastima.

## **POČETNA STRANICA**

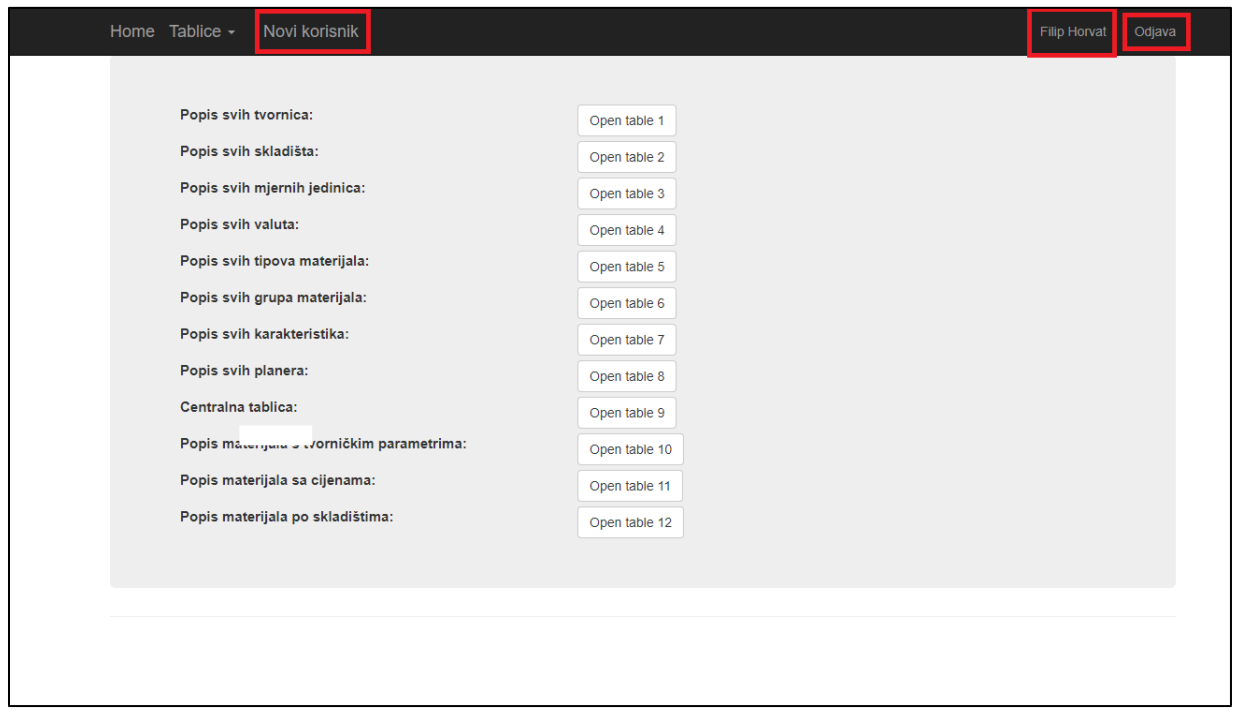

*Slika 21 Početna stranica – Administrator* 

*Izvor: autor*

Slika 21 predstavlja stranicu za prijavu korisnika. Ako ste se uspješno prijavili, sustav vas preusmjeri na početnu stranicu s jasnim promjenama, kao što je vidljivo na "*Slika 19"*. U navigacijskoj traci je prikazan naziv korisnika koji je prijavljen i pored naziva gumb za odjavu iz sustava.

#### **INDEX**

|                                       | Home Tablice -       |              | Novi korisnik                            |        |          |          |                |          |                              | Jura Jurić    | Odjava |
|---------------------------------------|----------------------|--------------|------------------------------------------|--------|----------|----------|----------------|----------|------------------------------|---------------|--------|
|                                       | Popis tvornica       |              |                                          |        |          |          |                |          |                              |               |        |
| $+$ Create                            |                      |              |                                          |        |          |          |                |          |                              |               |        |
| Šifra                                 |                      |              | <b>Naziv</b>                             | Zemlja |          | Grad     |                | Q Search |                              |               |        |
| ------                                | Sort<br>$\checkmark$ |              |                                          |        |          |          |                |          |                              |               |        |
|                                       | Šifra                | <b>Naziv</b> |                                          |        | Zemlja   | Grad     | <b>Ulica</b>   |          | <b>Actions</b>               |               |        |
| 礧                                     | DC01                 | DC Osijek    |                                          |        | Hrvatska | Osijek   | Osiječka bb    |          | Edit<br><b>Details</b>       | <b>Delete</b> |        |
| $\mathbb{R}^{\mathbb{I}}$             | DC02                 | DC Zagreb    |                                          |        | Hrvatska | Zagreb   | Zagrebačka bb  |          | Edit<br><b>Details</b><br>Т  | Delete        |        |
| $\widetilde{\mathbb{H}}^{\mathbb{I}}$ | <b>TV01</b>          |              | Proizvodnja računala, servera i monitora |        | Hrvatska | Varaždin | Varaždinska bb |          | Edit<br><b>Details</b>       | Delete        |        |
| $\widetilde{\mathbb{H}}^{\mathbb{I}}$ | <b>TV02</b>          |              | Proizvodnja laptopa                      |        | Hrvatska | Čakovec  | Čakovečka bb   |          | Edit<br><b>Details</b><br>-1 | Delete        |        |
|                                       |                      |              |                                          |        |          |          |                |          |                              |               |        |
| <b>A</b> Print PDF                    |                      |              |                                          |        |          |          |                |          |                              |               |        |
|                                       |                      |              |                                          |        |          |          |                |          |                              |               |        |
|                                       |                      |              |                                          |        |          |          |                |          |                              |               |        |

*Slika 22 Stranica "Index" – Administrator* 

*Izvor: autor*

Slika iznad prikazuje početnu stranicu tablice 1. Ovdje se nalaze popisi svih tvornica i distribucijskih centara sustava.

Sama struktura početnih stranica svake tablice neće biti puno promijenjena. Promjene će biti vidljive u podacima tablice, ovisno o tome koliko koja tablica ima atributa i koliko ima podataka u toj tablici.

Početna stranica svake tablice sastoji se od sljedećih funkcija:

- *"Create"* dodavanje novog podatka tablice
- Pretraživanje specifičnog podatka
- Mogućnost sortiranja podataka
- Samih podataka tablice i pored njih 3 gumba za manipulaciju podacima:
	- 1. *"Edit"* ažuriranje podatka
	- 2. *"Details"* detalji podatka
	- 3. *"Delete"*  brisanje podatka
- I pri samom dnu stranice "*Print PDF*" koji preuzima podatke tablice i sprema ih u PDF dokument.

## **AŽURIRANJE PODATAKA**

Potrebna je promjena informacija jednog od navedenih podataka. Stoga se pronalazi gdje je potrebna promjena i klikne se na gumb "*Edit"*. Npr. potrebna je promjena nad šifrom "DC01".

### **INDEX**

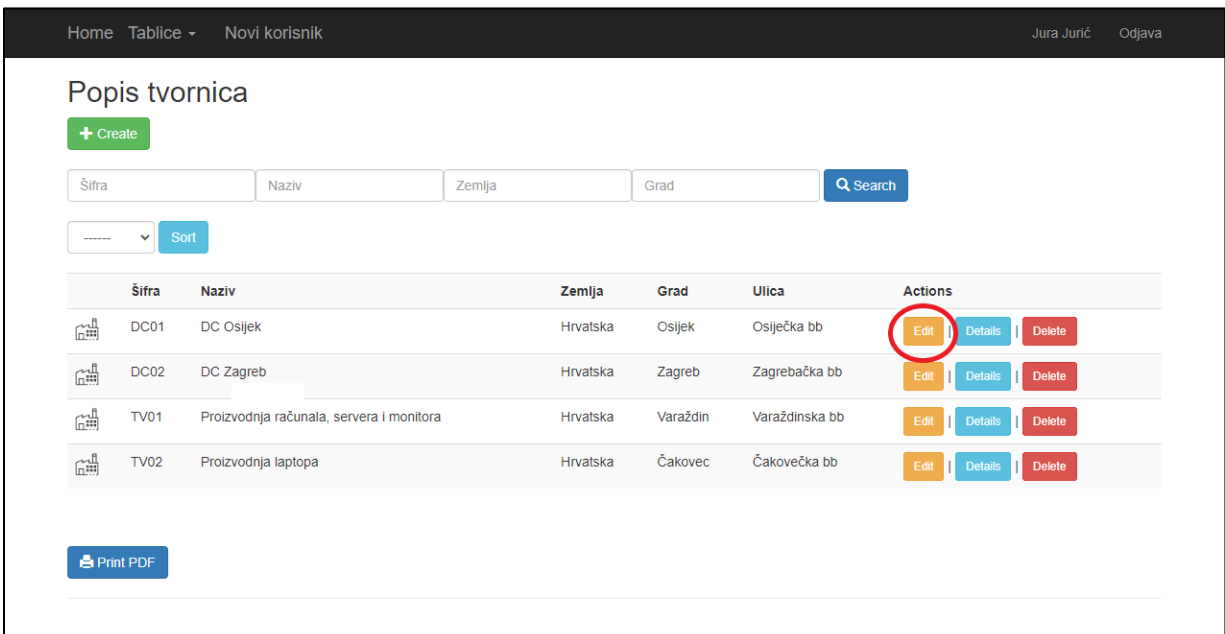

*Slika 23 Gumb za ažuriranje podataka – Administrator*

#### **EDIT**

Nakon klika na gumb "Edit" prikaže se sljedeća stranica:

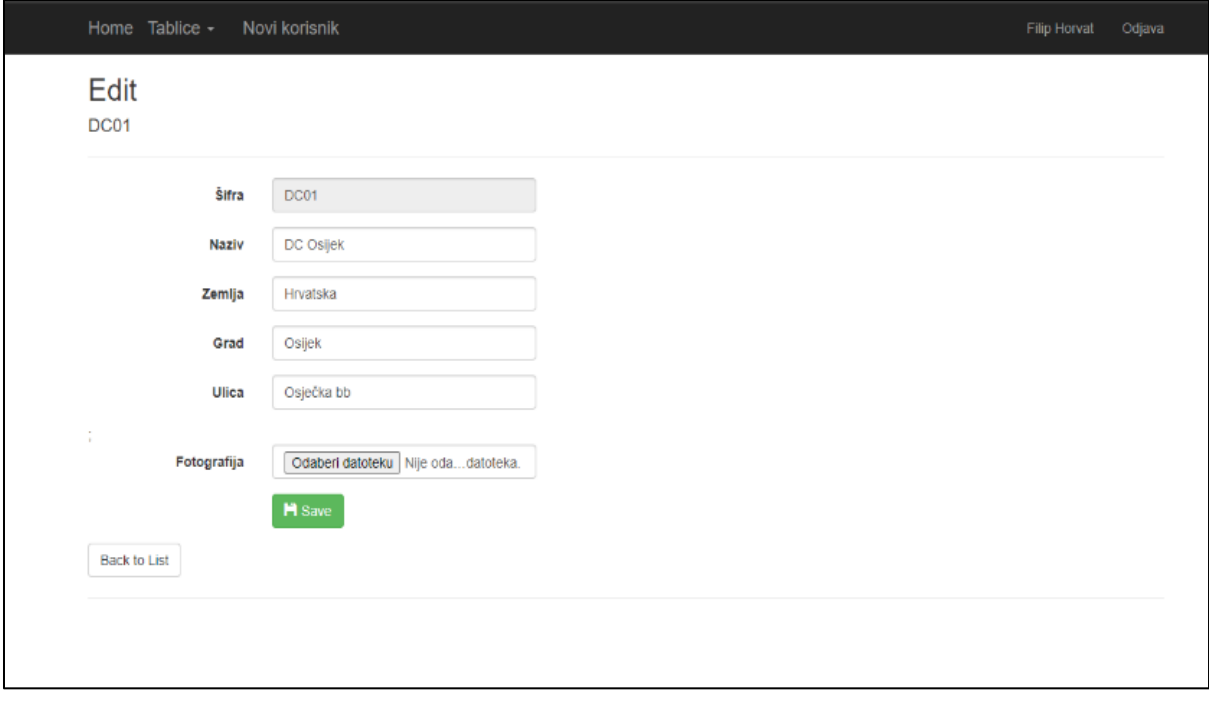

*Slika 24 Stranica "Edit" – Administrator*

*Izvor: autor*

Slika 24 prikazuje stranicu za promjenu podataka iz tablice. Za ažuriranje podataka iz bilo koje tablice izgled stranice će biti vrlo sličan i ovisno o tome koliko podatak ima atributa, toliko će imati ponuđenih polja. Neka polja neće biti moguće promijeniti zbog njihovih jedinstvenosti. Na primjer "Šifra", ona je jedinstvena oznaka i nije moguća promjena te podaci koji služe za povezanost s ostalim tablicama i zbog toga nisu u mogućnosti za promjenu. Ostala polja nisu toliko bitna, nisu povezana ni s jednom tablicom i moguće ih je promijeniti. Ali ako je potrebna nova šifra, postoji samo jedno rješenje, obrisati podatak i napraviti novi, a to može biti jako kritično. Ako je izbrisan podatak koji je povezan s ostalim tablicama, nestat će svi podaci koji su povezani s tom šifrom.

Prilikom spremanja promjena, sustav vraća na početnu stranice te iste tablice i odmah su vidljive promjene.

### **DETALJI**

Prilikom klika na gumb *"Details"* prikažu se svi detalji odabranog podatka iz tablice.

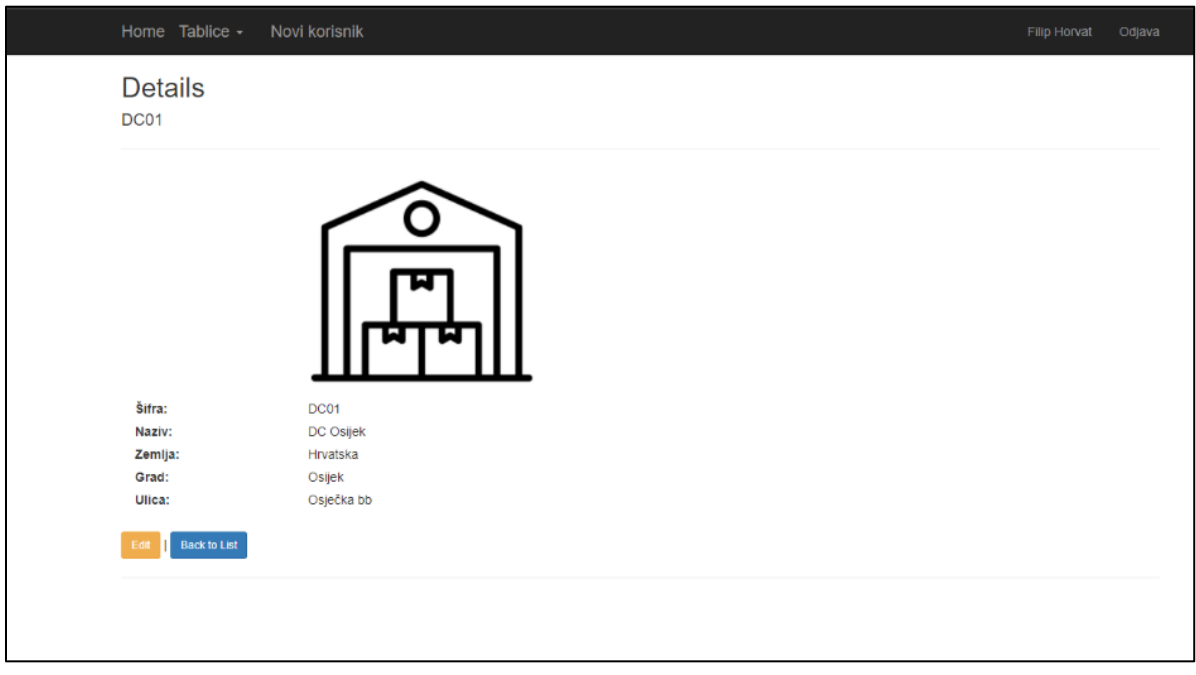

*Slika 25 Stranica "Details" – Administrator*

*Izvor: autor*

Slika 25 prikazuje detaljno sve informacije o željenom podatku tablice. Ovaj prikaz imaju svi korisnici sustava, promjena ovisi o tome koliko polja ima zadana tablica. Pri dnu same tablice vidljiva su dva gumba, jedan za mogućnost promjene informacija i gumb za povratak na početnu stranicu.

#### **BRISANJE**

Klikom na gumb "Delete" prikaže se stranica za brisanje odabranog podatka iz tablice.

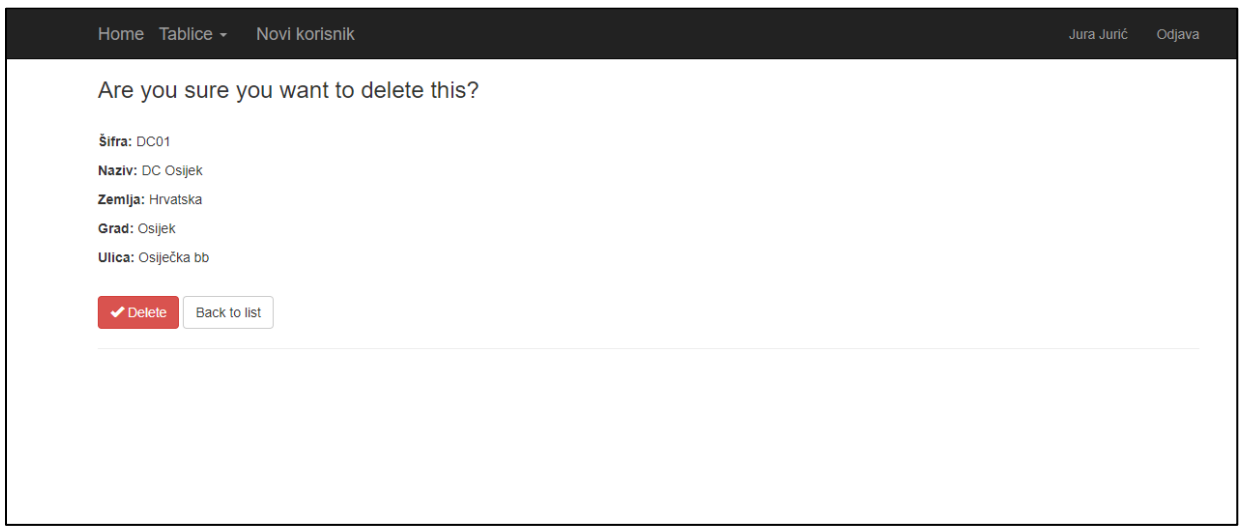

*Slika 26 Stranica "Delete" – Administrator Izvor: autor*

Slika 26 prikazuje sve informacije podatka koji su spremni za brisanje. Sustav prvo prikaže poruku: "Are you sure you want to delete this?", što u prijevodu znači: "Jeste li sigurni da želite izbrisati ovo?". Prikažu se svi podaci iz razloga ako je korisnik kliknuo na pogrešan podatak, ako nije pogrešan klik na "Delete", sustav vraća na početnu stranicu tablice i odmah se uočava da izbrisan podatak više nije vidljiv.

#### **KREIRANJE NOVOG KORISNIKA**

Za mogućnost dodavanja novog korisnika potrebno je imati ulogu administrator. Samo njemu je vidljiv gumb "Novi korisnik" koji se nalazi u navigacijskoj traci.

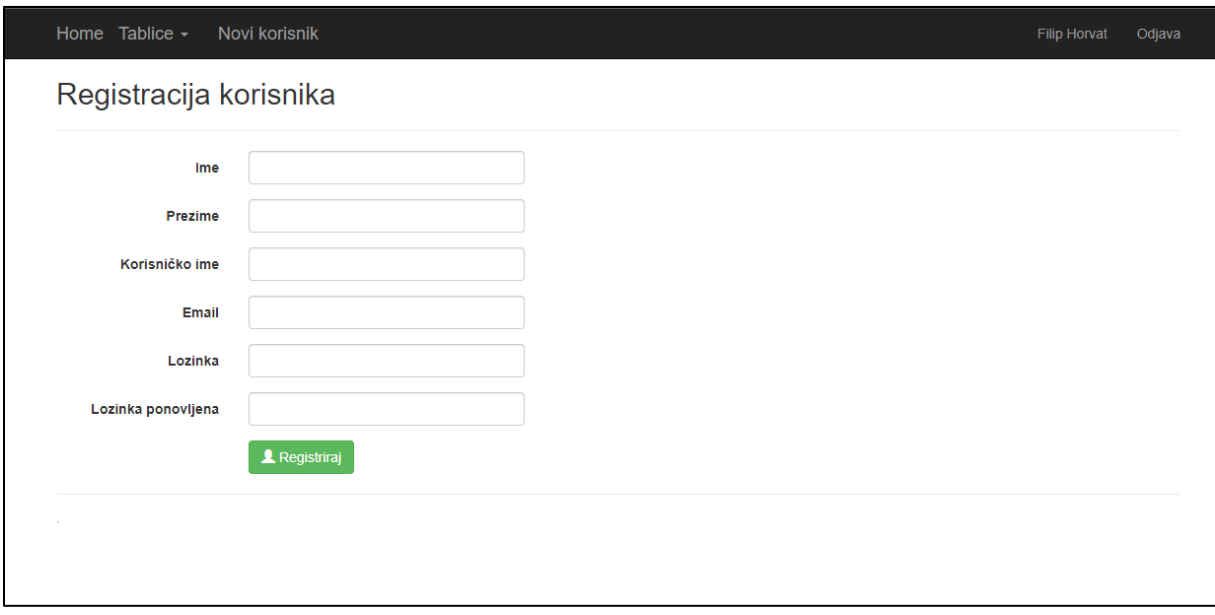

*Slika 27 Kreiranje novog korisnika*

*Izvor: autor*

Slika 27 prikazuje vrlo jednostavnu formu za dodavanje novog korisnika. Potrebno je popuniti sva polja jer postoji tzv. *validacija*, ona provjerava je li svako polje ispravno uneseno, poput korisničkog imena i to je jednostavna provjera ako postoji unesena vrijednost u bazi podataka.

Nešto slična je provjera Email adrese. Prvo se provjerava ako je unesena vrijednost u stilu Email adrese, npr. [ivoivic@net.hr.](mailto:ivoivic@net.hr) Zatim se provjerava ako već postoji adresa u bazi podataka. Prilikom tipkanja lozinke na zaslonu se prikazuju točkice umjesto samih slova/ brojki koja se unose, čisto zbog zaštite. Lozinka mora imati minimalno 4 slova. Tu spada bilo koje slovo, broj, posebni znak, bilo koji znak sa tipkovnice. U polje ispod potrebno je ponovno unesti lozinku TOČNO onako kako je bilo uneseno.

### **KORISNICI**

Slika 28 prikazuje sve korisnike koji su registrirani i mogu koristiti sustav. Svi podaci o samom korisniku (osim lozinke) su vidljivi na ekranu i zato nije potrebna posebna stranica za sve podatke o korisniku.

| Home Tablice $\sim$ | Novi korisnik |               |               | Jura Jurić<br>Odjava |  |  |  |  |  |
|---------------------|---------------|---------------|---------------|----------------------|--|--|--|--|--|
| Popis Korisnika     |               |               |               |                      |  |  |  |  |  |
| Korisničko ime      | Email         | Ime i prezime | Ovlast        | Obriši               |  |  |  |  |  |
| admin               | admin@net.hr  | Jura Jurić    | Administrator | <b>Delete</b>        |  |  |  |  |  |
| peric1              | pperic@net.hr | Pero Perić    | Poslodavac    | <b>Delete</b>        |  |  |  |  |  |
| ivic1               | ivic@net.hr   | Ivo Ivić      | Radnik        | <b>Delete</b>        |  |  |  |  |  |
|                     |               |               |               |                      |  |  |  |  |  |
|                     |               |               |               |                      |  |  |  |  |  |

*Slika 28 Svi korisnici sustava*

*Izvor: autor*

Promjene podataka o korisniku nisu moguće, ali ako baš želite, može se obrisati korisnik i napraviti novi. Link ove stranice nalazi se u padajućem izborniku pod nazivom "Korisnici".

## **7.5. POSLODAVAC**

U nastavku slijede izgledi stranica sustava kada je prijavljen korisnik s ulogom "Poslodavac". On ima pravo dodavanja podataka, promjenu već postojećih podataka, brisanje podataka i naravno pregled kao i svaki drugi korisnik.

## **POČETNA STRANICA**

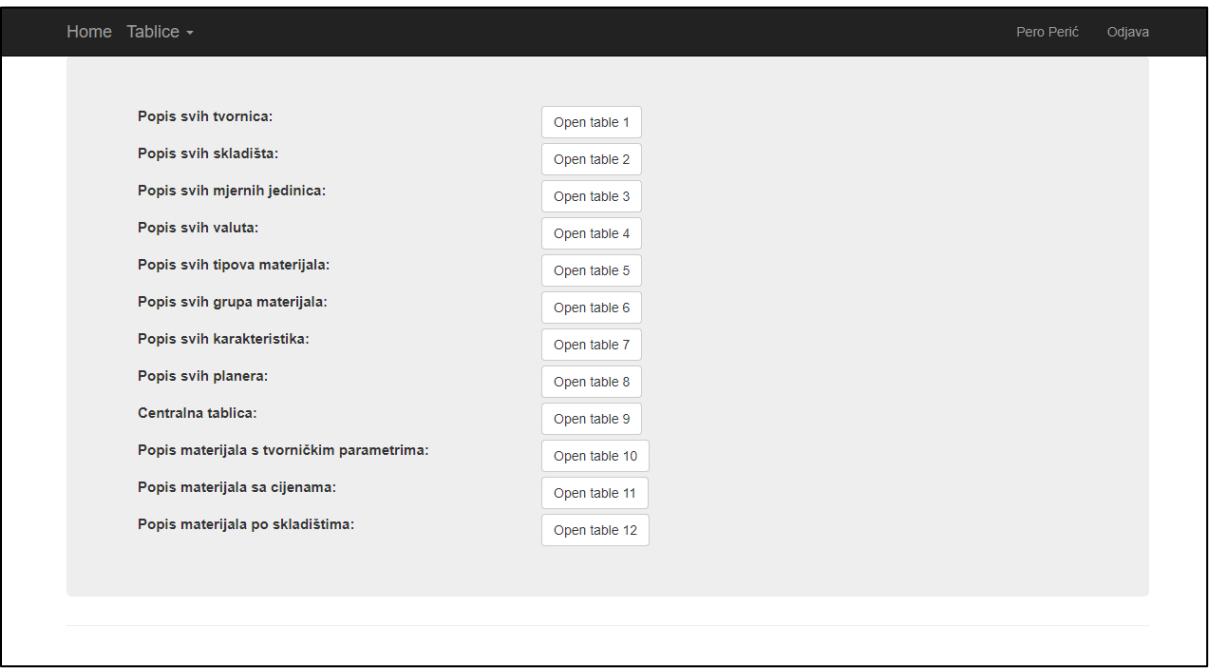

*Slika 29 Početna stranica – Poslodavac*

*Izvor: autor*

Prikazana je početna stranica prilikom prijave korisnika s ulogom "Poslodavac". Nema velikih promjena kod početne stranice. U navigacijskoj traci je dodan naziv korisnika koji je prijavljen i gumb za odjavu iz sustava.

#### **INDEX**

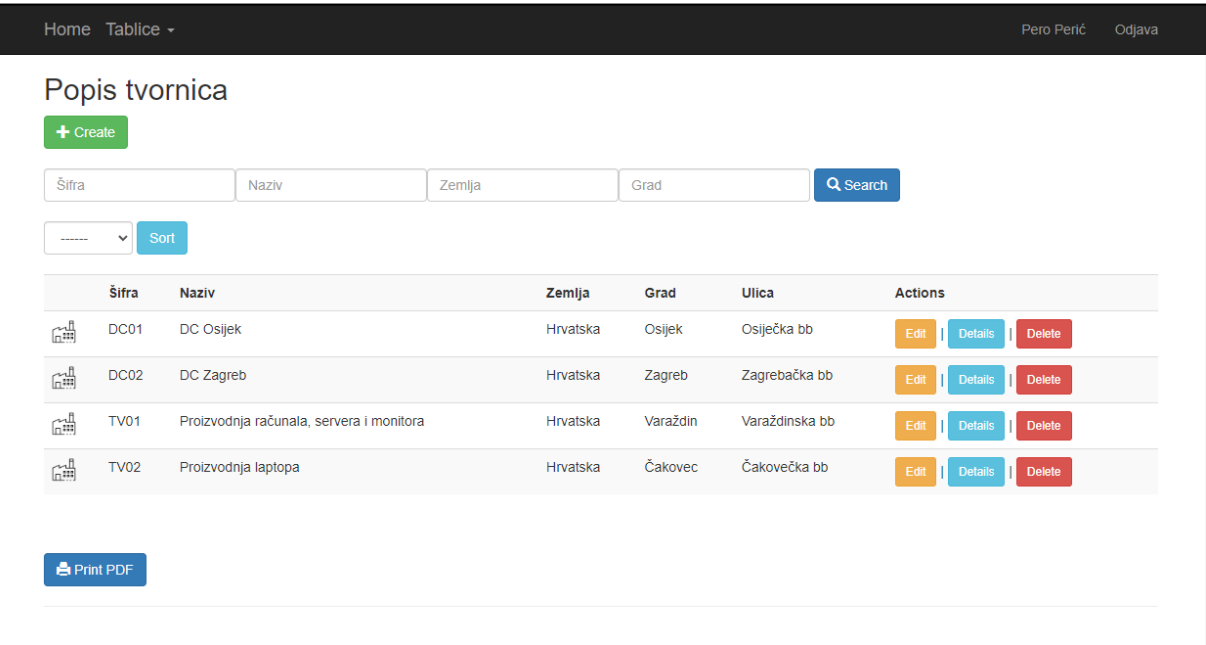

## *Slika 30 Stranica "Index" – Poslodavac Izvor: autor*

Prikazana je početna stranica tablice 1. i jedina razlika između poslodavca i administratora je što poslodavac nema u navigacijskoj traci gumb za dodavanje novog korisnika jer nema ta prava.

Ostale stranice će biti samo prikazane bez dodatnih pojašnjenja jer je sve ostalo bez ikakvih promjena.

## **AŽURIRANJE PODATAKA**

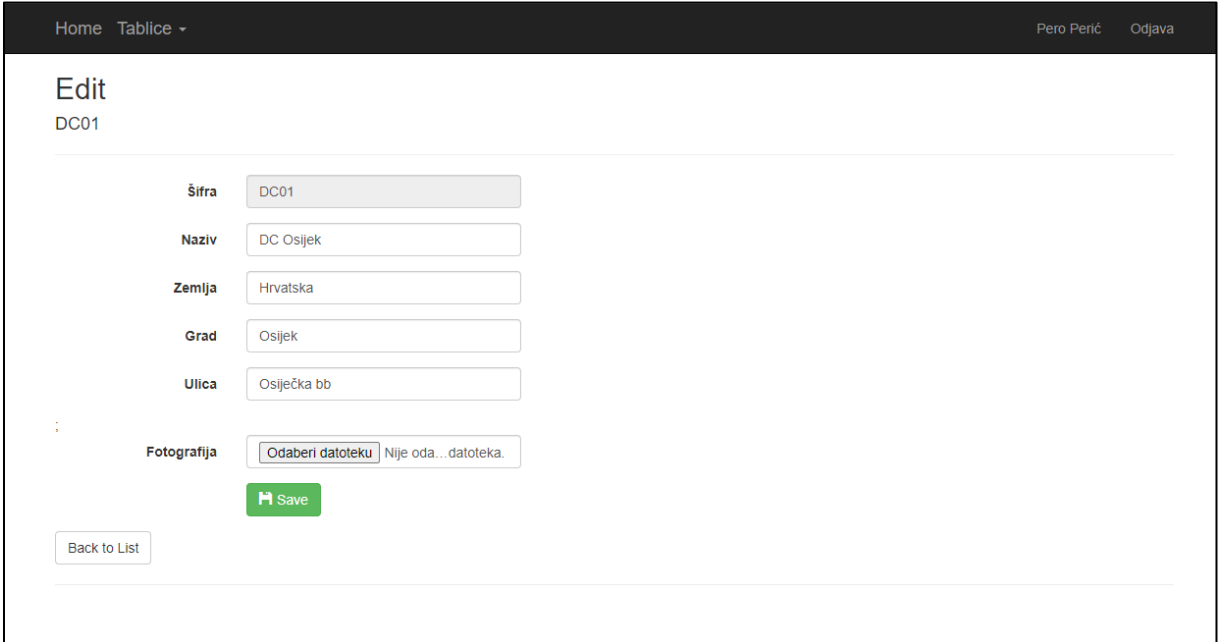

#### *Slika 31 Stranica "Edit" – Poslodavac*

*Izvor: autor*

#### **DETALJI**

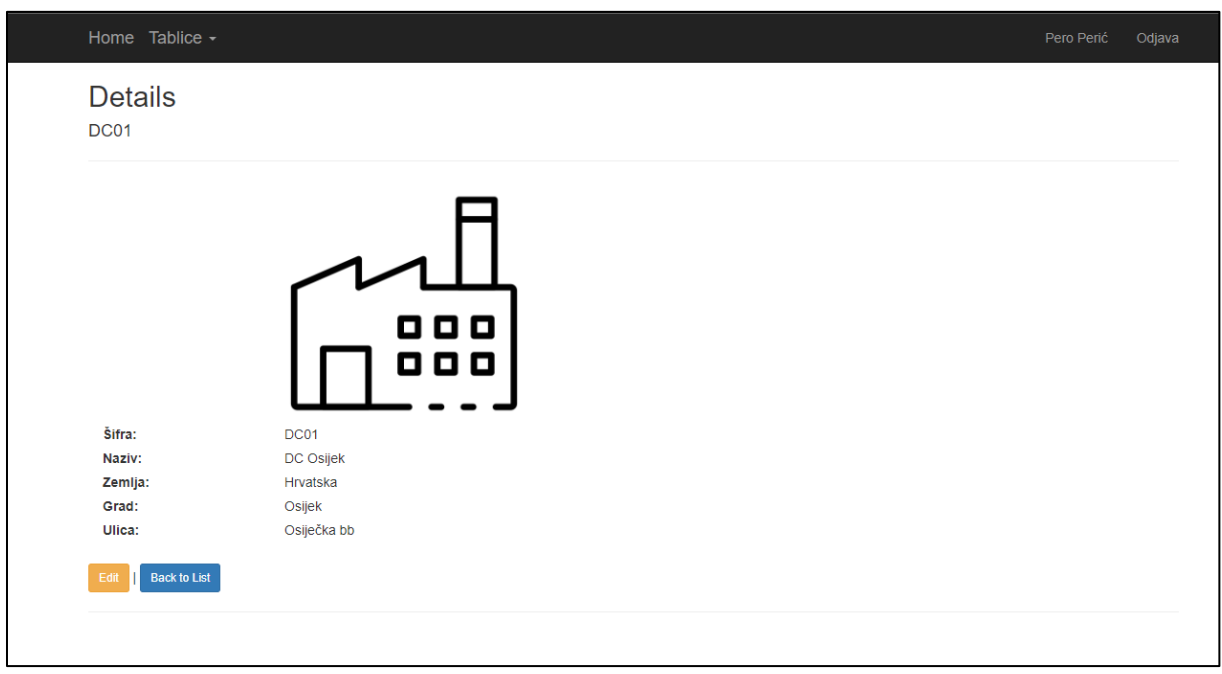

*Slika 32 Stranica "Details" – Poslodavac*

#### **BRISANJE**

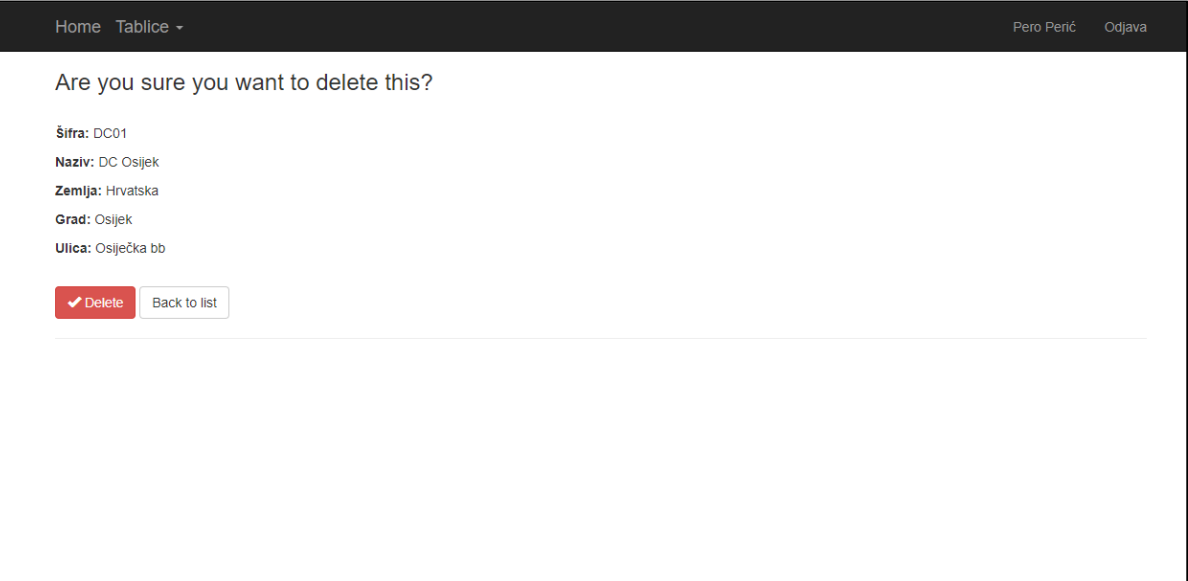

*Slika 33 Stranica "Delete" – Poslodavac*

## **7.6. RADNIK**

U nastavku slijede izgledi svih stranica sustava prilikom prijave korisnika s ulogom "Radnik" koji ima mogućnost pregleda svih podataka, ali nema pravo raditi promjene nad njima.

#### **INDEX**

| Šifra<br>------                       | Sort<br>$\checkmark$ | Naziv                                    | Zemlja | Grad     |          | Q Search       |                |
|---------------------------------------|----------------------|------------------------------------------|--------|----------|----------|----------------|----------------|
|                                       | Šifra                | <b>Naziv</b>                             |        | Zemlja   | Grad     | Ulica          | <b>Actions</b> |
| $\widetilde{\mathbb{H}}^{\mathbb{I}}$ | DC01                 | DC Osijek                                |        | Hrvatska | Osijek   | Osiječka bb    | Details        |
| $\widetilde{\mathbb{H}}^{\mathbb{H}}$ | DC02                 | DC Zagreb                                |        | Hrvatska | Zagreb   | Zagrebačka bb  | <b>Details</b> |
| $\widetilde{\mathbb{H}}^{\mathbb{I}}$ | <b>TV01</b>          | Proizvodnja računala, servera i monitora |        | Hrvatska | Varaždin | Varaždinska bb | <b>Details</b> |
| $\widetilde{\mathbb{H}}^{\mathbb{I}}$ | <b>TV02</b>          | Proizvodnja laptopa                      |        | Hrvatska | Čakovec  | Čakovečka bb   | <b>Details</b> |
|                                       |                      |                                          |        |          |          |                |                |

*Slika 34 Stranica "Index" – Radnik*

*Izvor: autor*

Prikazana je početna stranica tablice 1. Odmah se uočavaju promjene naprema Poslodavcu i Administratoru. Omogućen je gumb kako bi "Radnik" detaljnije vidio podatke, naravno mora imati omogućeno pretraživanje kako bi što prije pronašao željeni podatak. Postoji mogućnost sortiranja podataka i preuzimanje tablice u PDF dokumentu. Nije vidljiv gumb za dodavanje novog podatka i gumb za dodavanje novog korisnika. Stranica "Details" je ostala ista, jedino nije vidljiv gumb "Edit" jer ne može mijenjati podatke.

### **DETALJI**

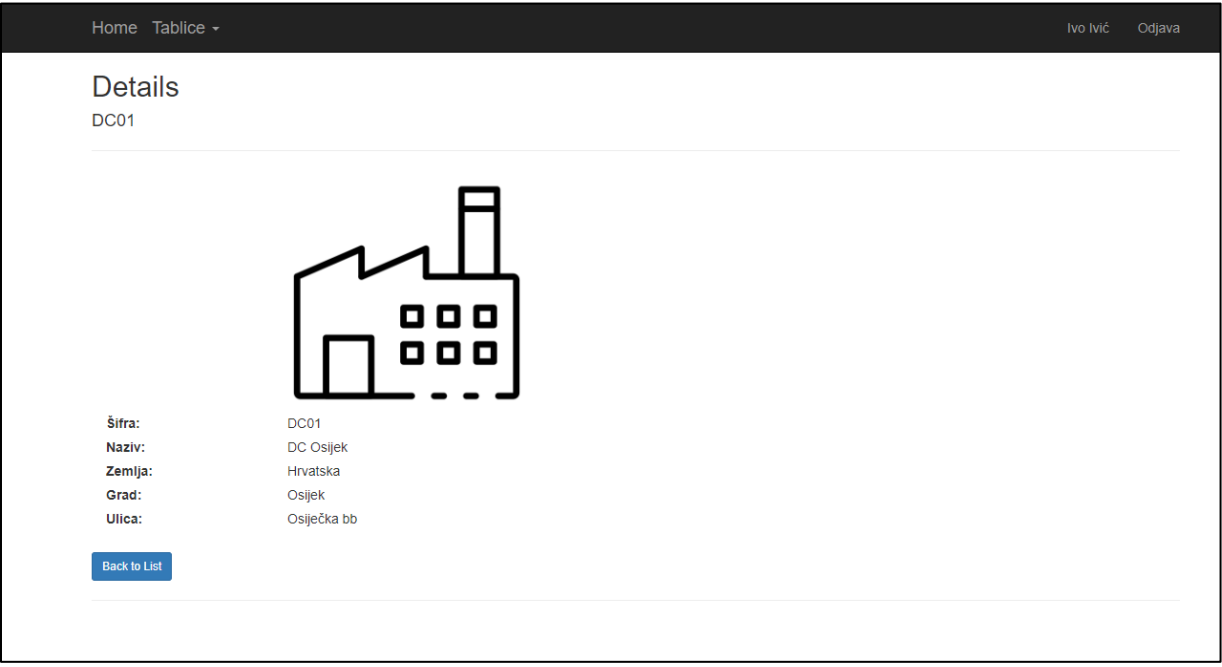

#### *Slika 35 Stranica "Details" – Radnik*

## **7.7. PRETRAŽIVANJE TABLICE**

Ovdje će biti navedeni primjeri pretraživanja po svakom polju i kada nema rezultata pretrage ili kada je unos pogrešno unesen.

### **PRETRAŽIVANJE ŠIFRE**

Prilikom pretrage željene šifre materijala, šifra se unosi u polje. Na slici je prikazano da je unos u polje malim slovima, a u tablici je velikim slovima.

|             | Home Tablice -<br>Pero Perić<br>Odjava |              |                                          |  |          |                  |                |                             |               |  |
|-------------|----------------------------------------|--------------|------------------------------------------|--|----------|------------------|----------------|-----------------------------|---------------|--|
|             | Popis tvornica<br>$+$ Create           |              |                                          |  |          |                  |                |                             |               |  |
| tv          | Zemlja<br><b>Naziv</b>                 |              |                                          |  |          | Q Search<br>Grad |                |                             |               |  |
| $- - - - -$ | $\checkmark$                           | Sort         |                                          |  |          |                  |                |                             |               |  |
|             | Šifra                                  | <b>Naziv</b> |                                          |  | Zemlja   | Grad             | Ulica          | <b>Actions</b>              |               |  |
| 礧           | <b>TV01</b>                            |              | Proizvodnja računala, servera i monitora |  | Hrvatska | Varaždin         | Varaždinska bb | Edit<br><b>Details</b>      | <b>Delete</b> |  |
| 础           | <b>TV02</b>                            |              | Proizvodnja laptopa                      |  | Hrvatska | Čakovec          | Čakovečka bb   | Edit<br><b>Details</b><br>H | <b>Delete</b> |  |
|             |                                        |              |                                          |  |          |                  |                |                             |               |  |
|             | <b>A</b> Print PDF                     |              |                                          |  |          |                  |                |                             |               |  |
|             |                                        |              |                                          |  |          |                  |                |                             |               |  |

*Slika 36 Pretraživanje šifre 1/2*

*Izvor: autor*

|                                       | Home Tablice $\sim$  |              |          |        |               |                                         | Pero Perić | Odjava |
|---------------------------------------|----------------------|--------------|----------|--------|---------------|-----------------------------------------|------------|--------|
|                                       | Popis tvornica       |              |          |        |               |                                         |            |        |
| $+$ Create                            |                      |              |          |        |               |                                         |            |        |
| dc                                    |                      | Naziv        |          | Zemlja | Grad          | Q Search                                |            |        |
| ------                                | Sort<br>$\checkmark$ |              |          |        |               |                                         |            |        |
|                                       | Šifra                | <b>Naziv</b> | Zemlja   | Grad   | Ulica         | <b>Actions</b>                          |            |        |
| $\widetilde{\mathbb{H}}^{\mathbb{I}}$ | DC01                 | DC Osijek    | Hrvatska | Osijek | Osiječka bb   | Edit<br><b>Delete</b><br><b>Details</b> |            |        |
| $\widetilde{\mathbb{H}}^{\mathbb{I}}$ | <b>DC02</b>          | DC Zagreb    | Hrvatska | Zagreb | Zagrebačka bb | Edit<br>Delete<br><b>Details</b><br>н   |            |        |
|                                       |                      |              |          |        |               |                                         |            |        |
| <b>A</b> Print PDF                    |                      |              |          |        |               |                                         |            |        |
|                                       |                      |              |          |        |               |                                         |            |        |

*Slika 37 Pretraživanje šifre 2/2* 

## **PRETRAŽIVANJE NAZIVA**

Isti slučaj kao i kod šifre. Nije bitno veliko i malo slovo, bitno je pravilno napisana riječ ("računala" i "racunala" nije jednako).

|                                       |                    | Home Tablice -       |                |                                          |        |          |          |                |          |                        | Pero Perić | Odjava |
|---------------------------------------|--------------------|----------------------|----------------|------------------------------------------|--------|----------|----------|----------------|----------|------------------------|------------|--------|
|                                       |                    |                      | Popis tvornica |                                          |        |          |          |                |          |                        |            |        |
|                                       | $+$ Create         |                      |                |                                          |        |          |          |                |          |                        |            |        |
| Šifra                                 |                    |                      |                | računala                                 | Zemlja |          | Grad     |                | Q Search |                        |            |        |
| ------                                |                    | Sort<br>$\checkmark$ |                |                                          |        |          |          |                |          |                        |            |        |
|                                       |                    | Šifra                | <b>Naziv</b>   |                                          |        | Zemlja   | Grad     | Ulica          |          | <b>Actions</b>         |            |        |
| $\widetilde{\mathbb{H}}^{\mathbb{I}}$ | <b>A</b> Print PDF | <b>TV01</b>          |                | Proizvodnja računala, servera i monitora |        | Hrvatska | Varaždin | Varaždinska bb |          | Edit<br><b>Details</b> | Delete     |        |
|                                       |                    |                      |                |                                          |        |          |          |                |          |                        |            |        |

*Slika 38 Pretraživanje naziva 1/2* 

*Izvor: autor*

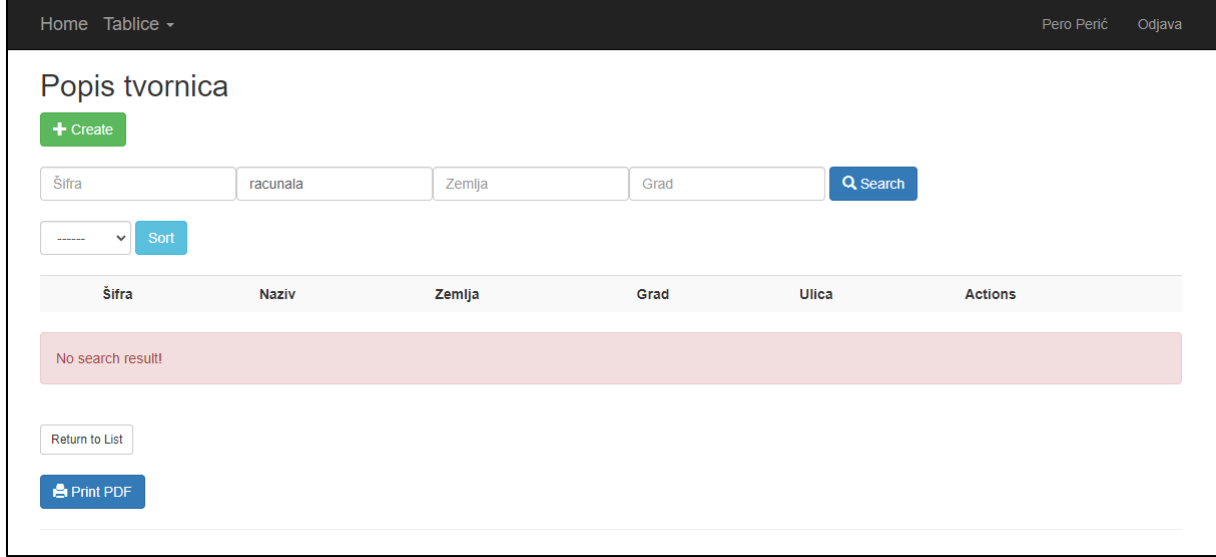

#### *Slika 39 Pretraživanje naziva 2/2*

## **PRETRAŽIVANJE GRADA**

Sva polja se pretražuju na isti princip, nije bitno veliko malo slovo, ali su bitna slova č, ć, š, ž.

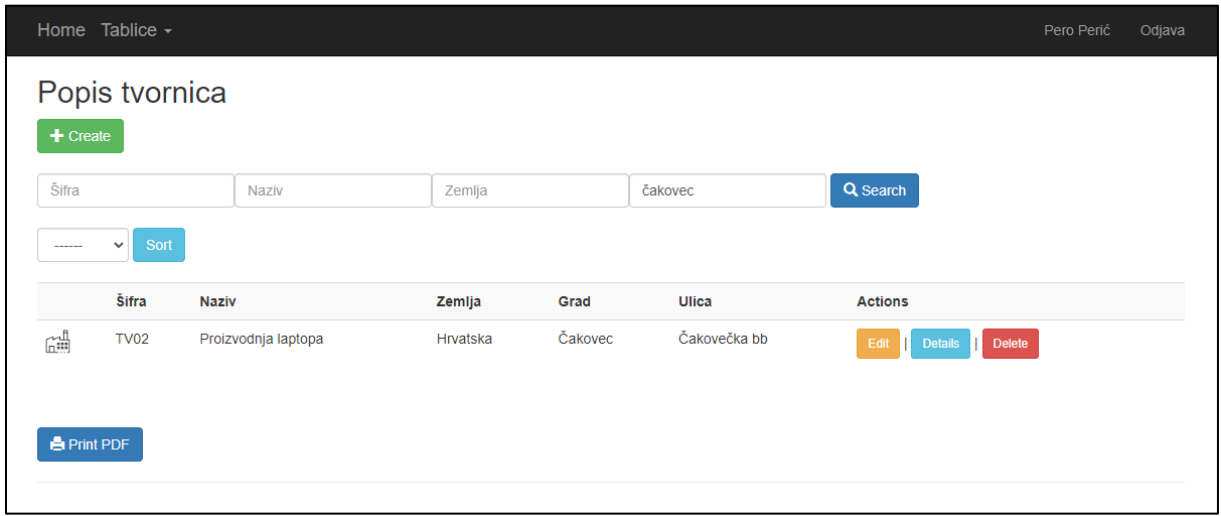

#### *Slika 40 Pretraživanje grada 1/2*

*Izvor: autor*

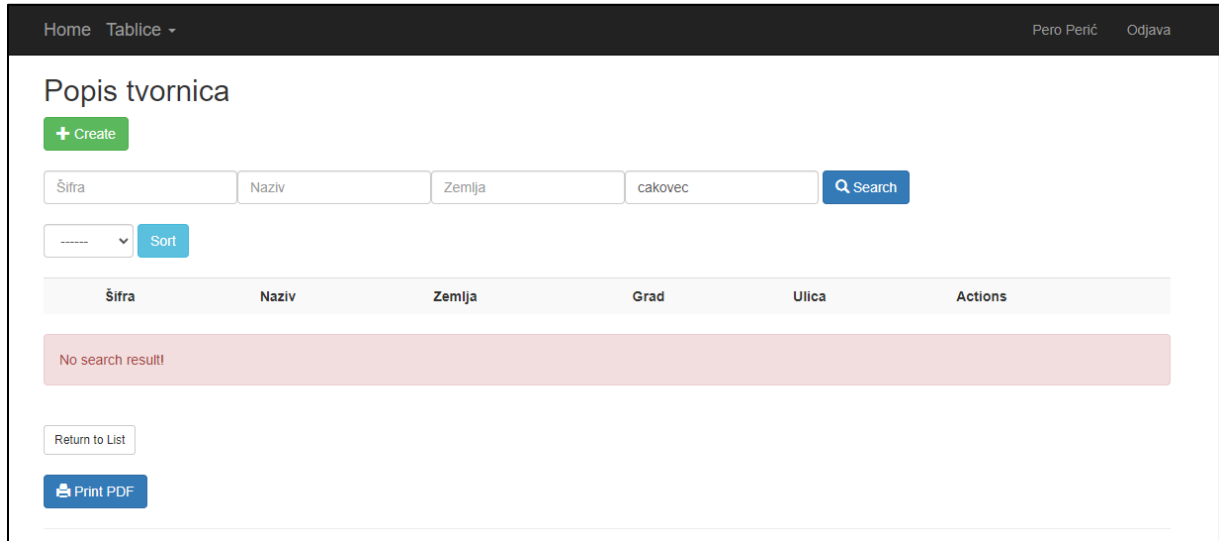

#### *Slika 41 Pretraživanje grada 2/2*

## **8. ZAKLJUČAK**

Ključni element svakog informacijskog sustava su matični podaci, temeljna komponenta koja omogućava organizacijama praćenje, analizu i upravljanje njihovim poslovanjem. U ovom istraživanju istražene su prednosti informacijskih sustava matičnih podataka za organizacije i kako oni igraju ključnu ulogu u poboljšanju poslovnih procesa i ostvarivanju konkurentske prednosti.

Napredak u tehnologiji omogućio je organizacijama prikupljanje obilnih količina podataka o svojim proizvodima, uslugama i operacijama. Kroz analizu tih podataka, organizacije dobivaju uvid u obrasce i trendove koji im pomažu donositi informirane odluke. Informacijski sustavi matičnih podataka omogućuju efikasno pohranjivanje, upravljanje i dijeljenje tih podataka unutar organizacije.

U konačnici, ovaj rad naglašava ključnu ulogu informacijskih sustava matičnih podataka u suvremenom poslovanju. Njihova integracija potiče inovacije, optimizira procese i podržava održivost, čineći ih esencijalnim za moderno poslovanje. Iako digitalna transformacija zahtijeva inicijalne napore i resurse, organizacije koje se posvete ovom procesu i kontinuirano ga poboljšavaju imaju priliku ostvariti konkurentske prednosti i društvenu odgovornost.

## **9. LITERATURA**

[1] Nađ J. Programsko inženjerstvo i informacijski sustavi. Međimursko Veleučilište u Čakovcu; 2020.

[2] Tvornica duhana Rovinj d.d., Projekt SAP, modul PP Planiranje proizvodnje, Konceptualni dizajn, 2.1 Matični podaci materijala, str. 7

[3] Trstenjak B., Kolegij Programski Alati u Programiranju, Stručni Prijediplomski Stručni studij Računarstvo, 4. Semestar. Međimursko Veleučilište u Čakovcu; 2021/2022.

## **10. POPIS SLIKA**

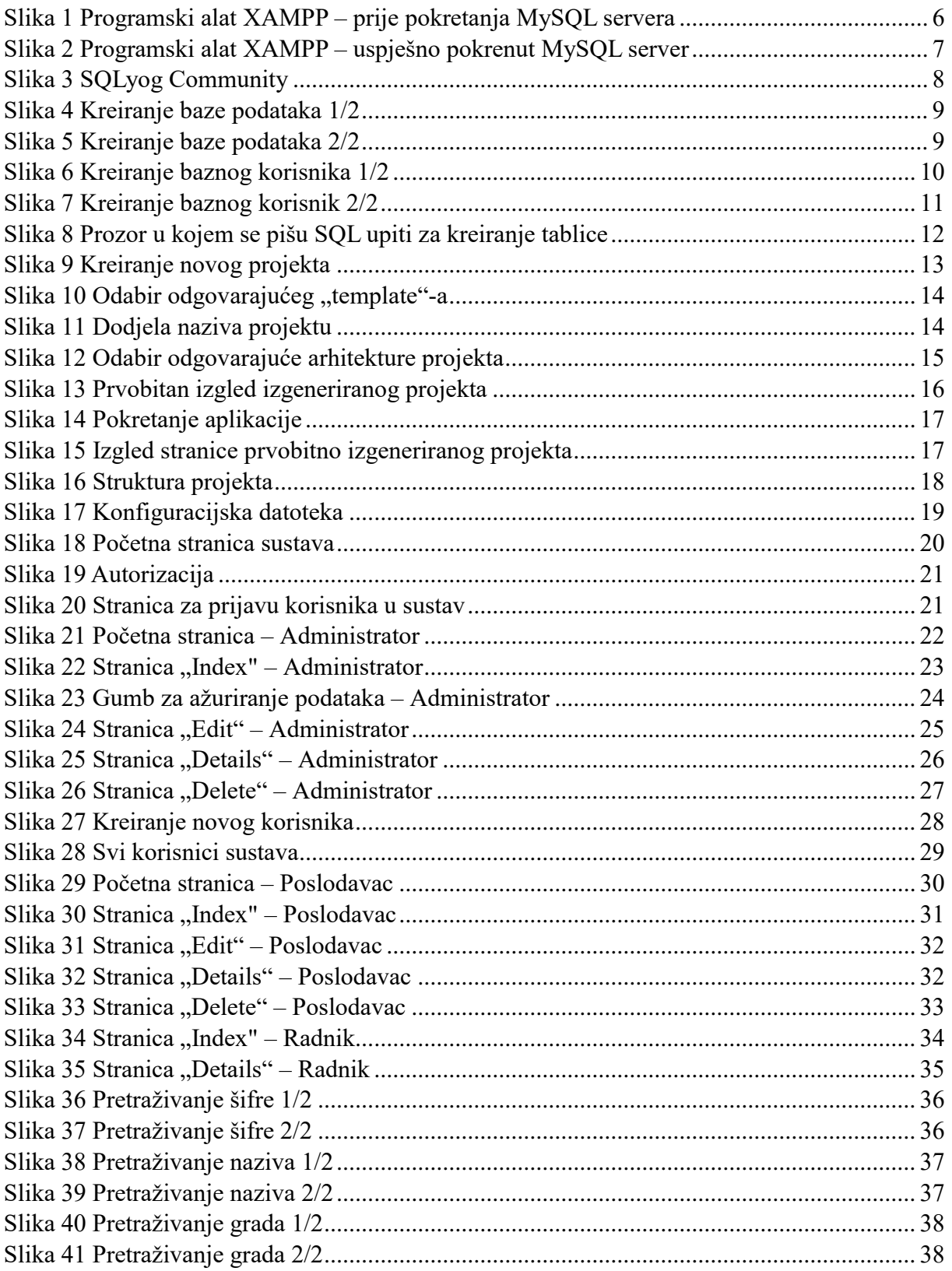

## **11. POPIS KÔDOVA**

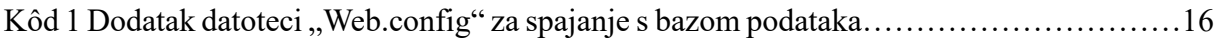